### **多媒體數位教材-影片錄製編輯後製專業技巧**

110.9.9

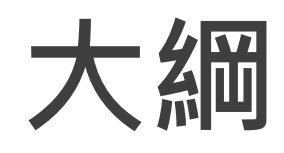

### ■**數位影音教材簡介及製作注意事項** ■**數位影音教材簡報製作** ■**活用製作簡報的輔助工具** ■**語音轉文字工具** ■**字幕基本規範** ■**字幕編修工具** ■**錄影軟體操作** ■**剪輯軟體操作**

## **數位影音教材簡介及製作注意事項**

# **錄製數位影音教材的好處**

### ■**翻轉教室 / 課前預習 / 課後複習**

■授課內容包含操作步驟,錄下來方便學生跟著做

■**學生的理解力:文字 < 圖片 < 影片**

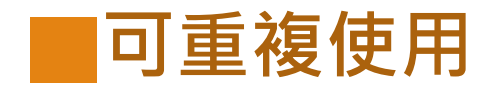

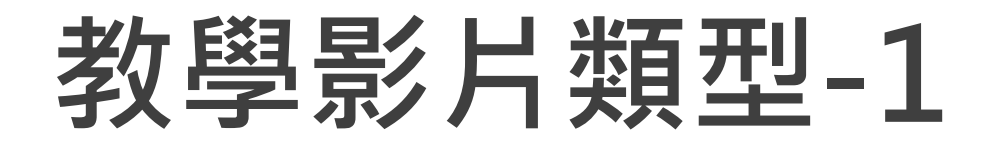

#### **自媒體傳播 ([中華開放教育平台](https://www.openedu.tw/course.jsp?id=29)) (需註冊)**

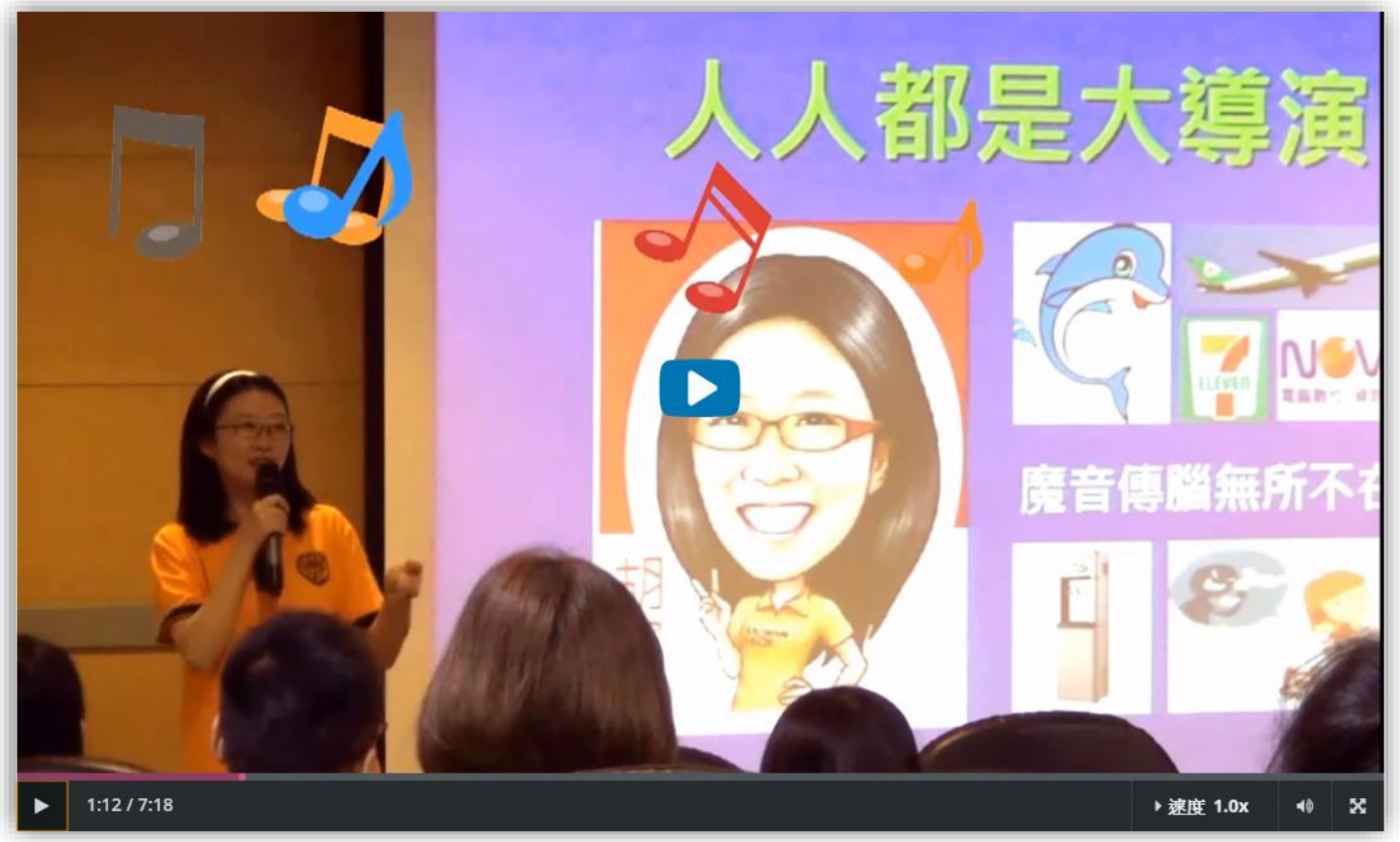

•**側拍** •**投影片** •**動畫**

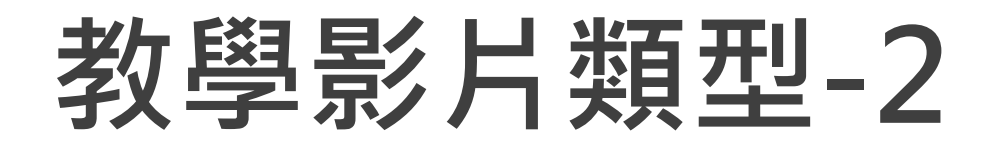

#### **磨課師 [MOOCs on MOOCs Level 1 \(](https://www.openedu.tw/course.jsp?id=95)中華開放教育平台)**

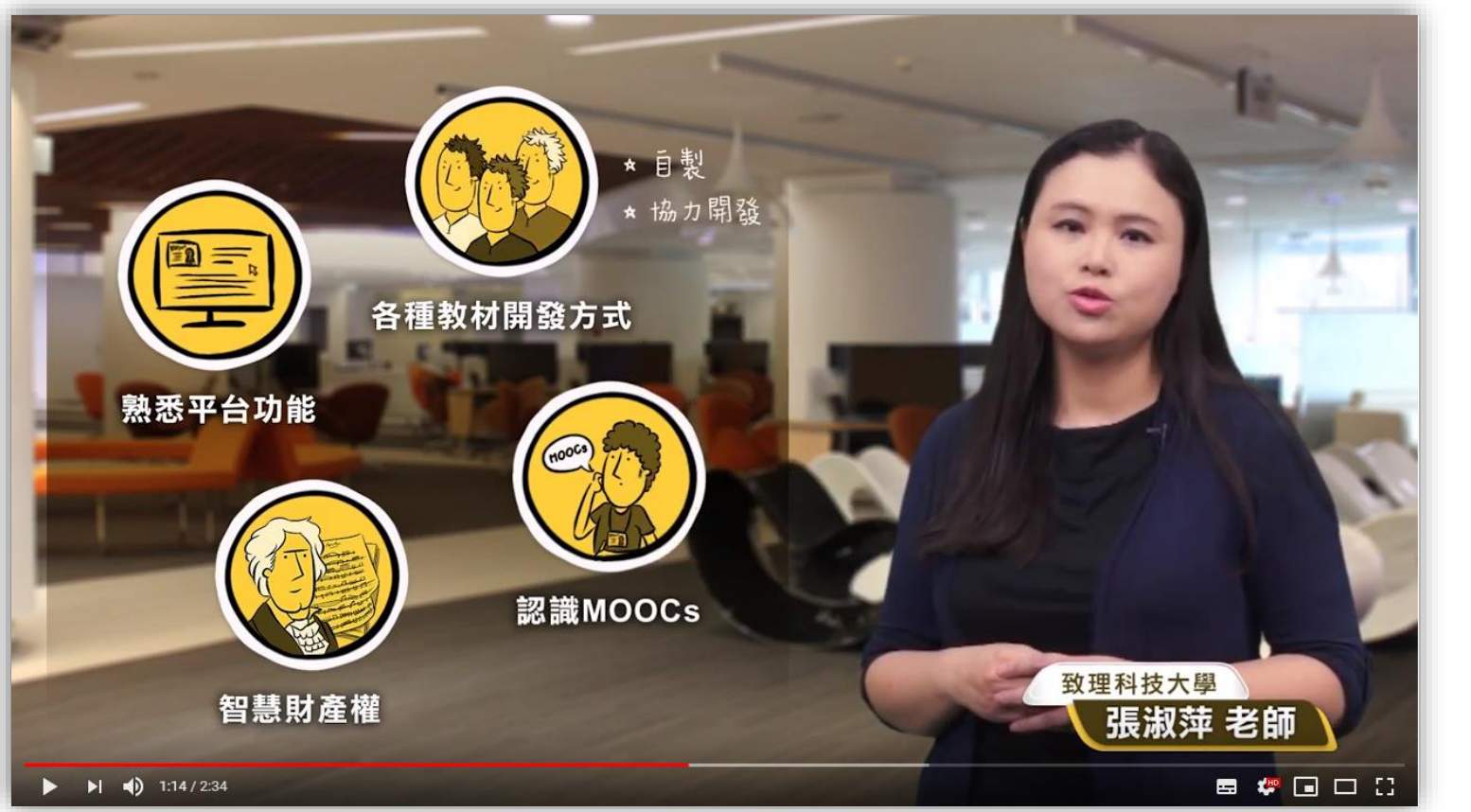

•**實拍** •**棚拍** •**動畫**

# **教學影片類型-3**

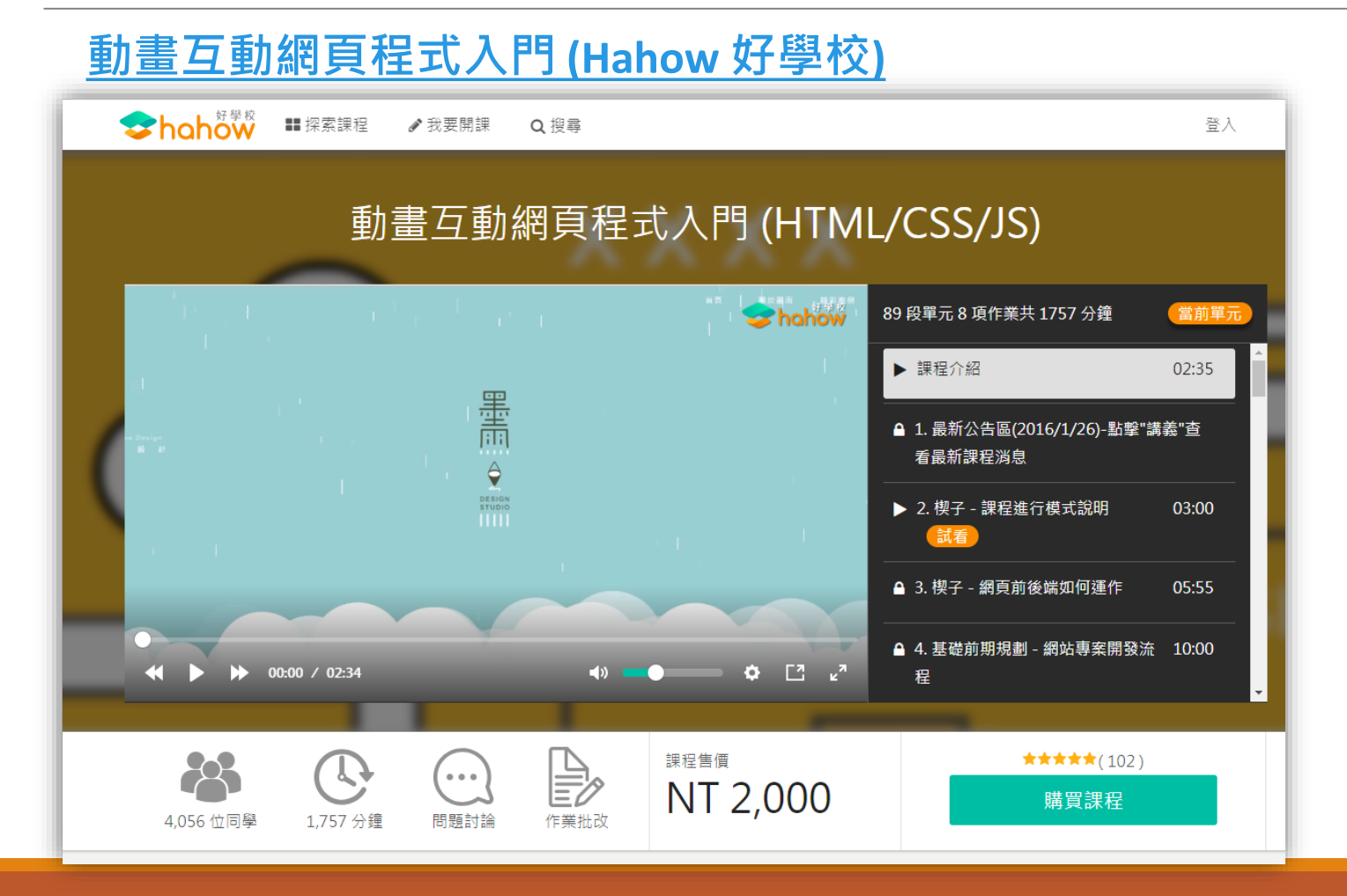

•**桌面錄製** •**動畫**

# 數位影音教材製作流程

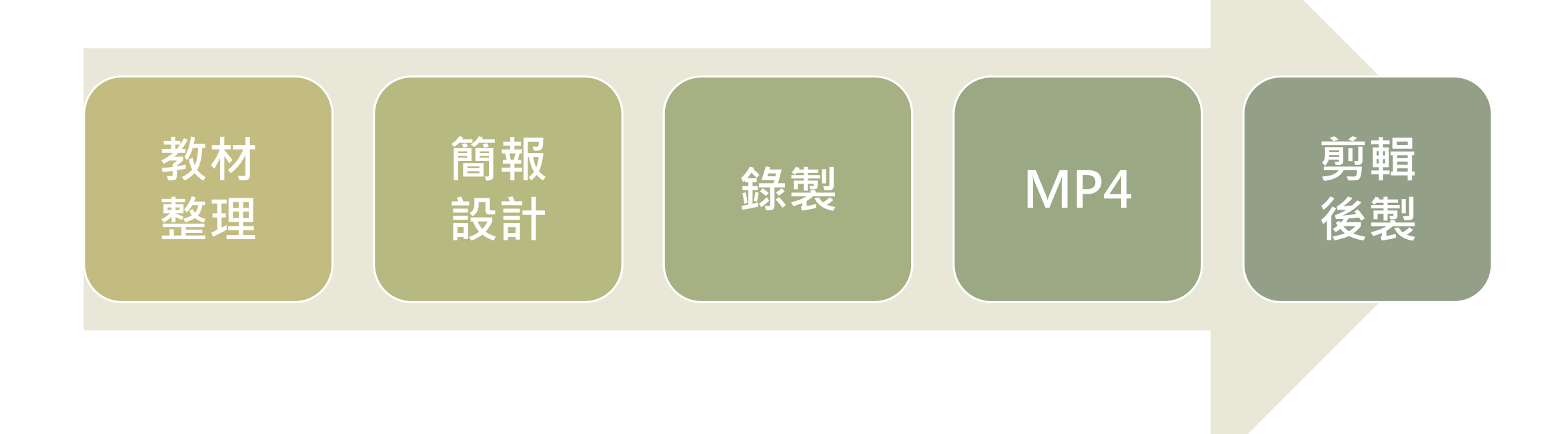

# 錄製數位教材所需硬體環境

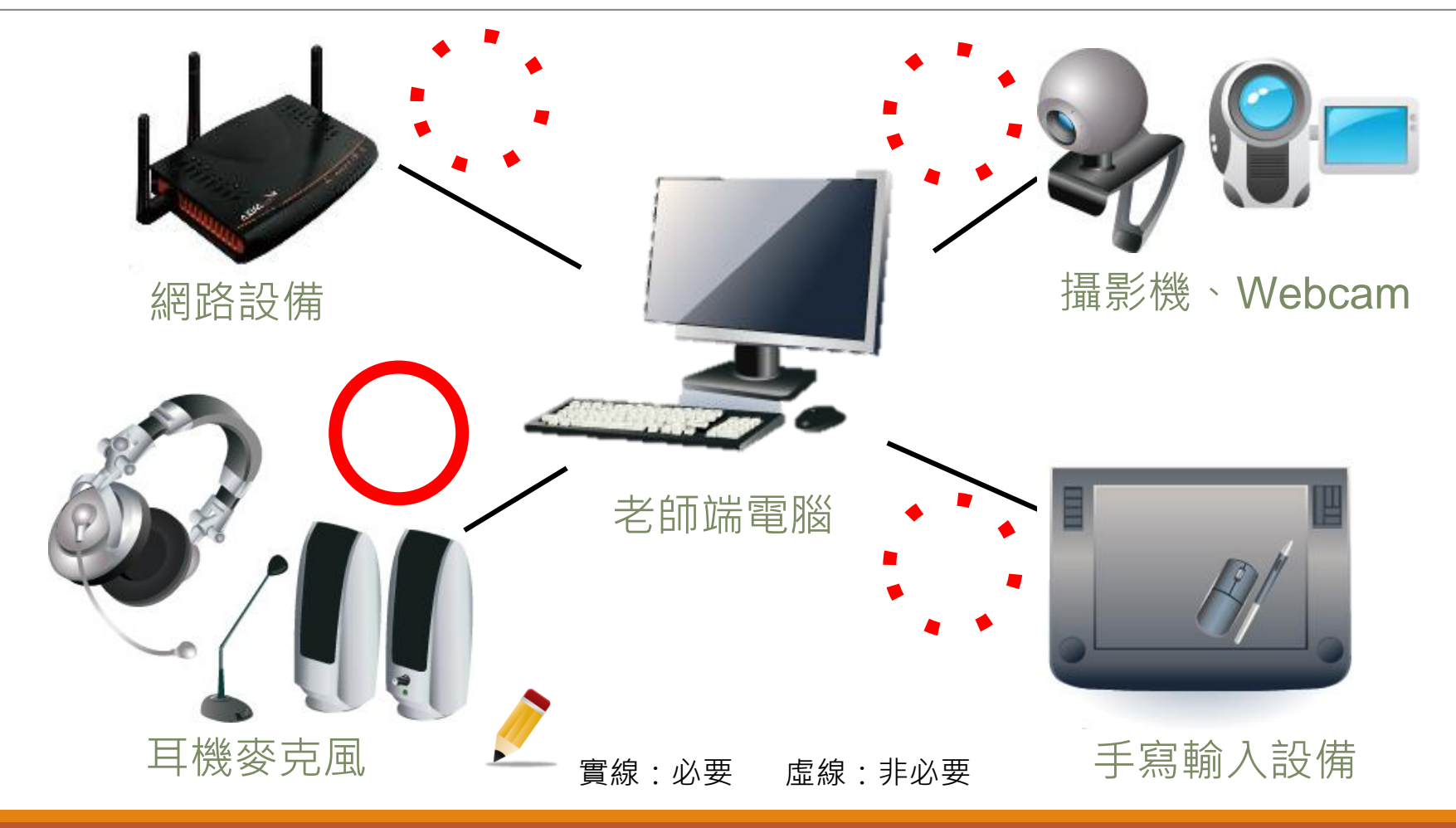

## **數位教材錄製注意事項**

- **講義式的投影片修改為「大綱式」或**「**圖像式」的投 影片,字型大小最好大於24級。**
- **字體的選擇以粗體(粗黑、粗圓、粗明)為首選,避免使 用細體字;英文字體也傾向用較正式的粗體字,如: Arial。**
- **一般一個單元的長度以6到8分鐘為原則,學習時間最 好在15到20分鐘以內。**

# **數位影音教材簡報製作**

## **PPT在教學上的應用** ■ 數位課程簡報教材不能犯的錯誤 ■數位課程製作關鍵五招

# **PowerPoint在教學上的應用**

• **大多為書商提供,再加上授課老師的修改 傳統教室授課用途** • **搭配教科書使用,上課時由老師進行講解**

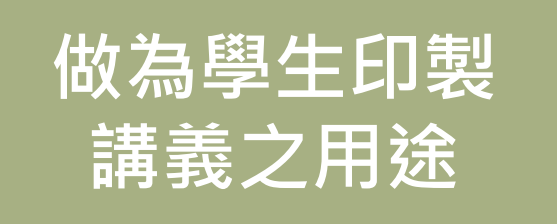

- **除了大綱式內容之外,通常會加上補充說明**
- **配合學生沒有課本時,內容通常會相當詳盡**

**準備用來錄製 數位影音教材**

- **多數老師會以投影片為主體,加上老師講解**
- **因為投影片內容過於詳盡,錄製時淪為念稿**

## **如何設計出專業的教學投影片**

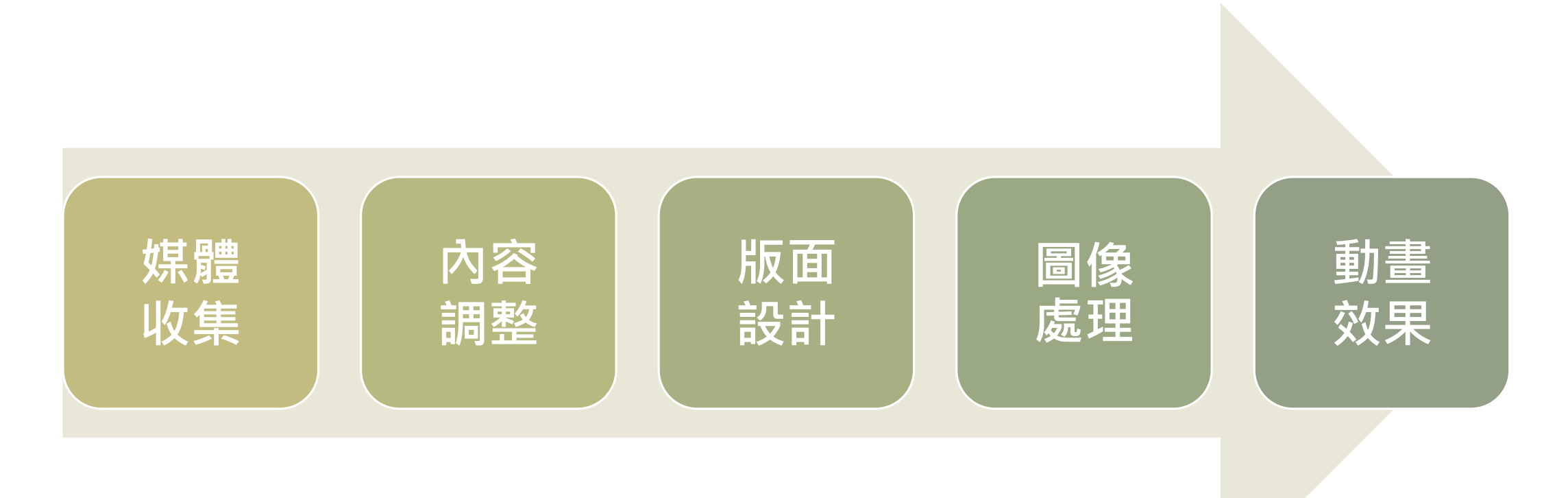

# **數位影音簡報教材不能犯的錯誤**

**檢測一下,你的簡報是不是犯了以下的錯誤:**

■**全部都是文字**

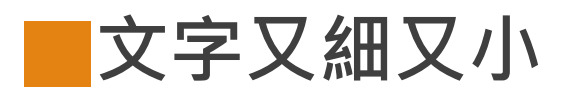

■**版面塞的滿滿滿**

■**動畫好多一層又一層**

■**一張投影片好多重點**

■**使用沒有版權圖片或資料**

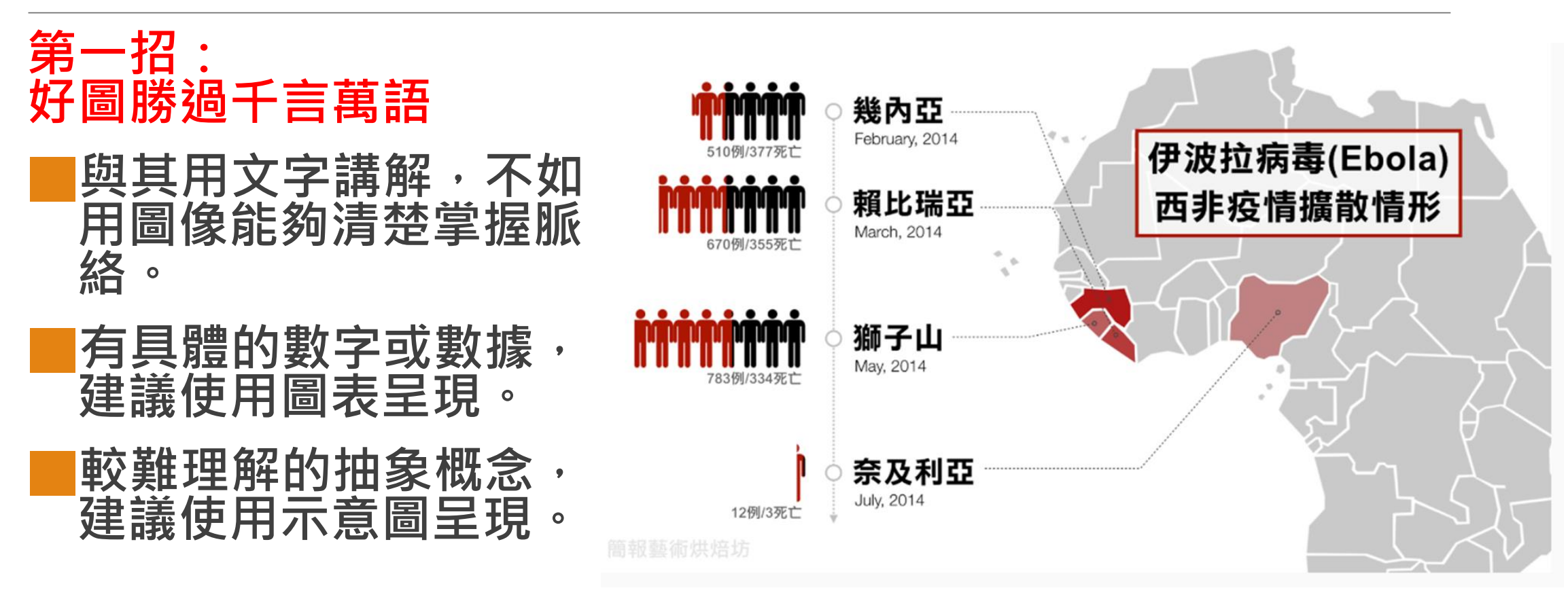

#### **文章轉載自<https://blog.tibame.com/?p=2886>,圖:簡報烘培坊** <sup>15</sup>

### **第二招: 一張投影片一個學習重點**

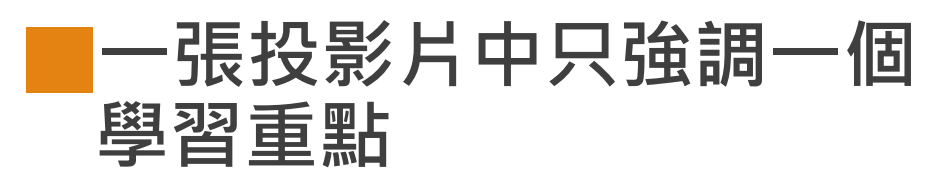

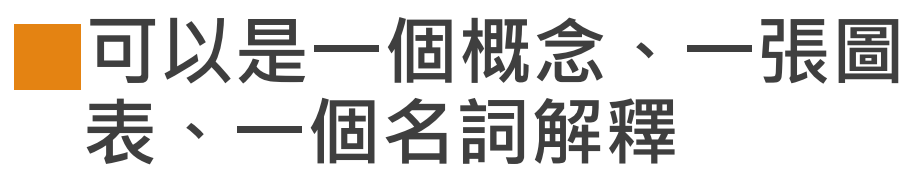

■**若一次呈現太多重點,學 習者反而會找不到重點**

### client web server database www.tibame.com 1111111111

認識網頁運作原理

#### **轉載自<https://blog.tibame.com/?p=2886>** <sup>16</sup>

### **第三招:不要害怕保留空白** ■**千萬不要把你的版面塞的 沒有空隙**

### ■**保留空白可以凸顯重點更 是一種美**

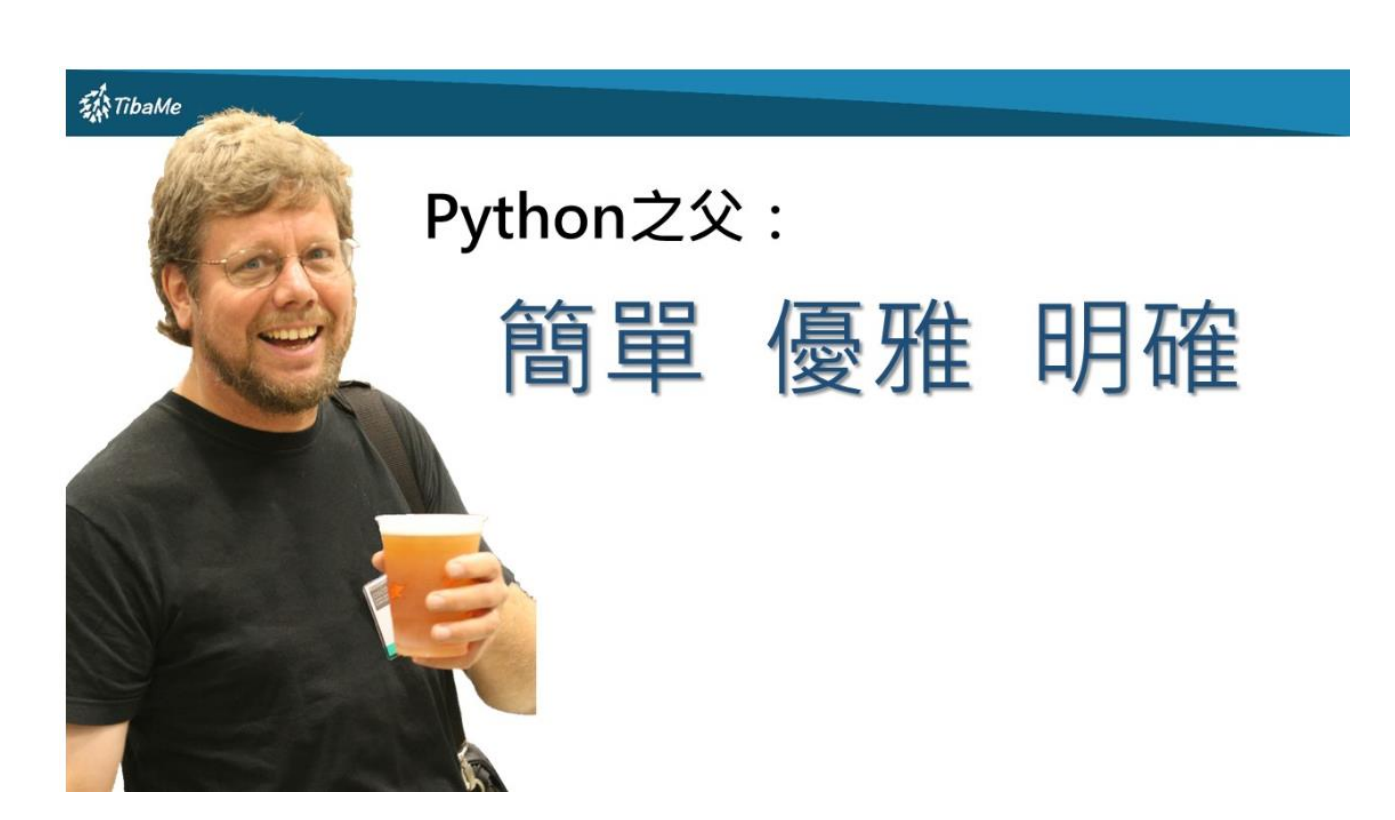

### **第四招:粗而明顯字體,關 鍵文字塗顏色**

**挑選字體時請記得實用比 美觀重要,粗體在觀看時 容易被閱讀**

■ **同一張投影片中顏色儘量 保持一致,重點文字可以 設定不同顏色學習時可以 更快的聚焦重點**

#### 演化中的商業模式

世界最大的消費者硬體公司 僅創造少數的apps

世界最大的住宿提供者 未擁有任何房地產

世界最大的「計程車」公司 未擁有任何車輛

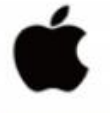

 $\Diamond$  airbnb

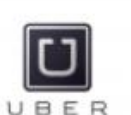

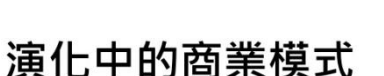

世界最大的消費者硬體公司 僅創造少數的apps

世界最大的住宿提供者 未擁有任何房地產

世界最大的「計程車」公司 未擁有任何車輛

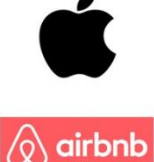

UBER

**第五招:動畫出現只在重點 花俏的動畫只會讓人眼花撩亂 搞不清楚真正該學習的重點在哪裡 記住動畫出現就是重點所在!**

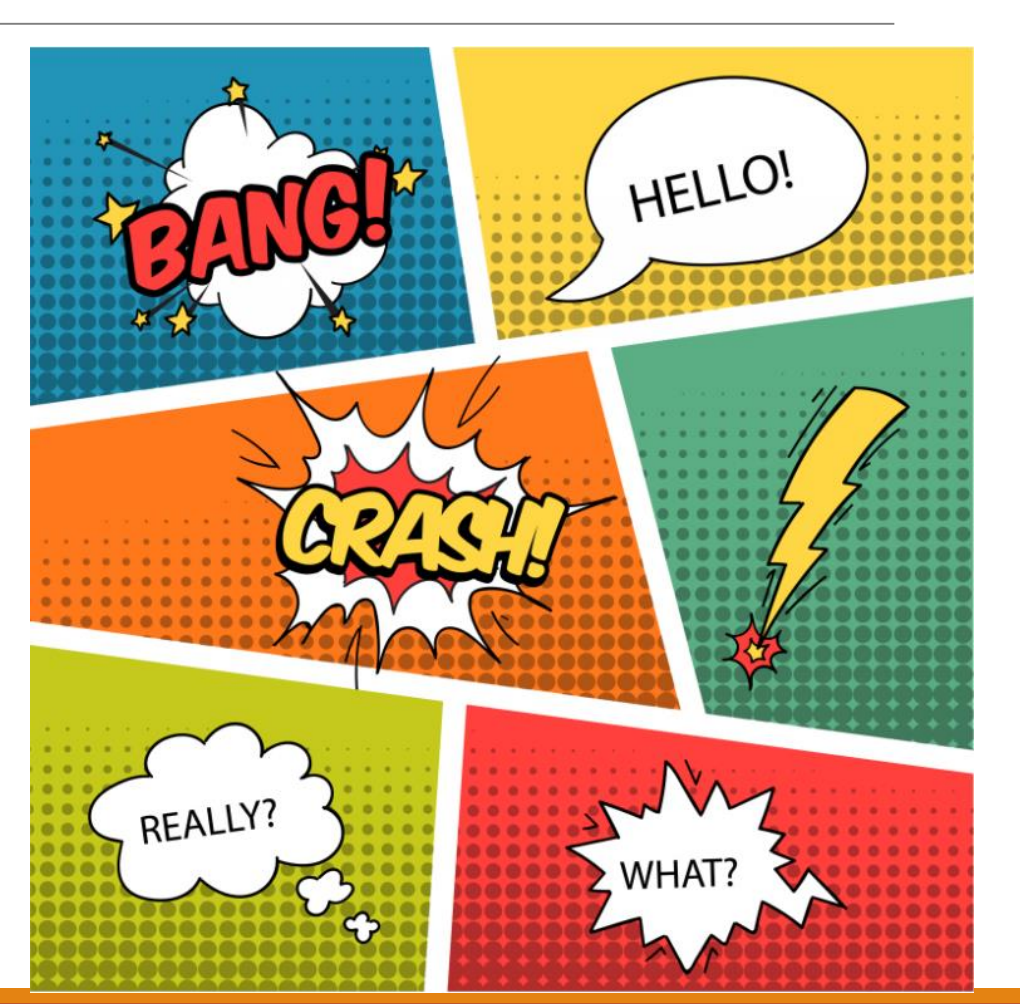

# **推薦PPT製作教學影片**

### ■ **PAPAYA電腦教室**

■ **[PowerPoint](https://www.youtube.com/watch?v=XzaYDv48-eE&t=44s) 基礎教學**

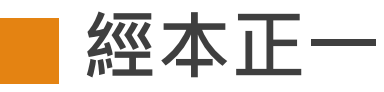

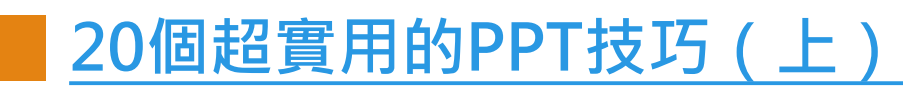

■ **20[個超實用的](https://www.youtube.com/watch?v=lcp6l23kt_Y)PPT技巧(下)**

# **活用製作簡報輔助工具** ■GOOGLE搜尋 ■ POINTOFIX ■**Line OCR及翻譯** ■**OCAM**

# **Google 搜尋技巧**

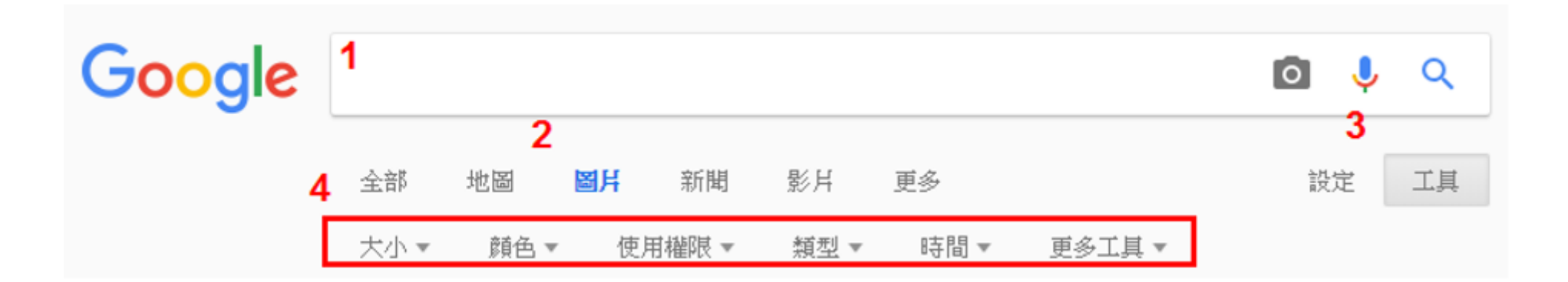

## **螢幕畫筆**

- **Pointofix螢幕畫筆軟體,可以在電腦螢幕上隨意畫圖、截圖、添加方框、 箭頭、加入文字和放大鏡放大局部區塊。**
- **主要運用:輔助教學[、圖片後製](https://www.pkstep.com/archives/18966) 、文件上加入螢光筆註釋。**

### **下載網址**

[https://www.azotaiwan.com/\\_dl\\_rC5CFd3nVq/PointofixPortable\\_1.](https://www.azotaiwan.com/_dl_rC5CFd3nVq/PointofixPortable_1.8.0.2018.05.11_azo.exe.htm) 8.0.2018.05.11\_azo.exe.htm

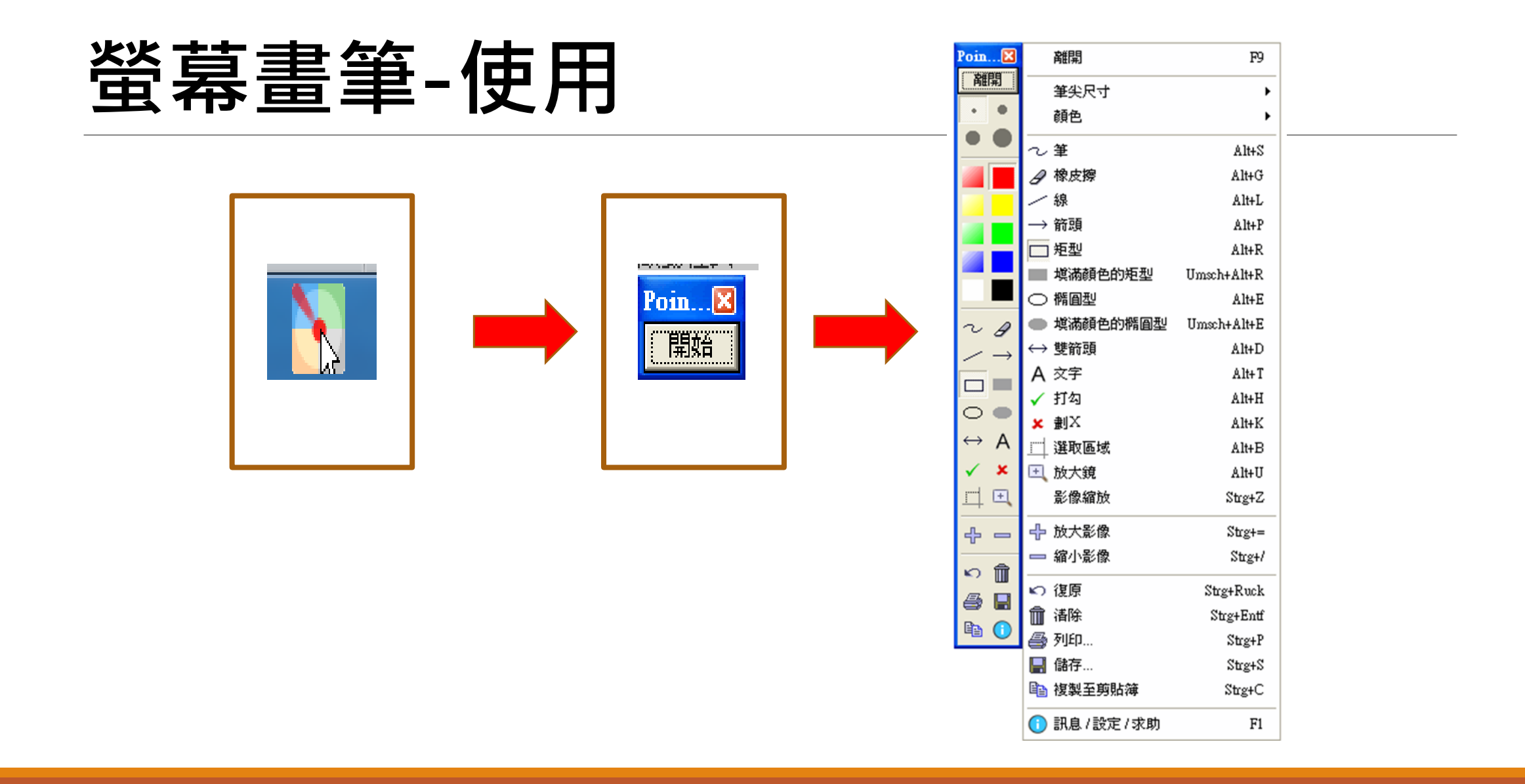

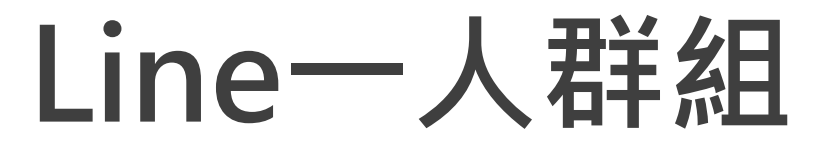

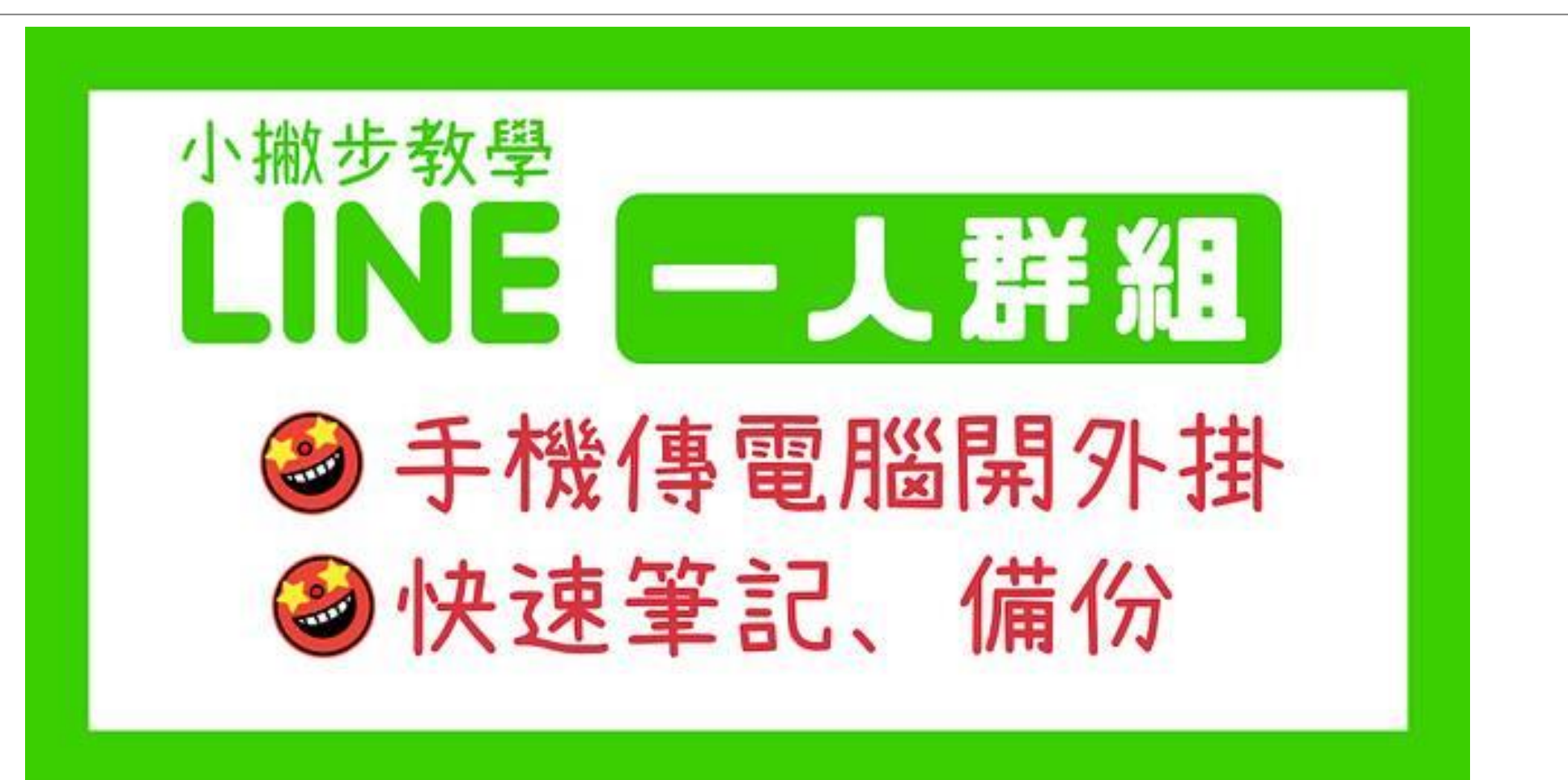

# **Line一人群組**

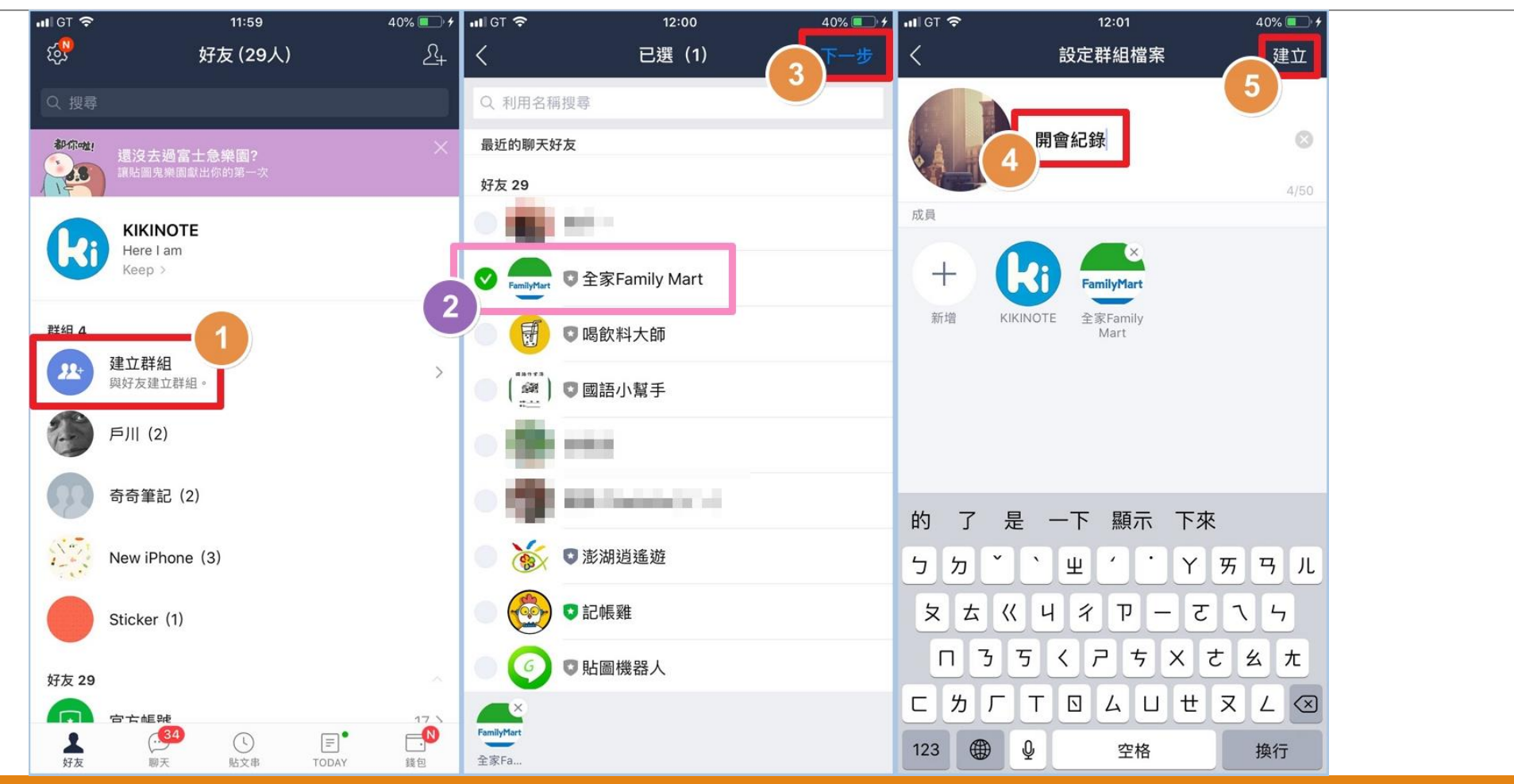

**轉載自奇奇筆記**

# **Line一人群組**

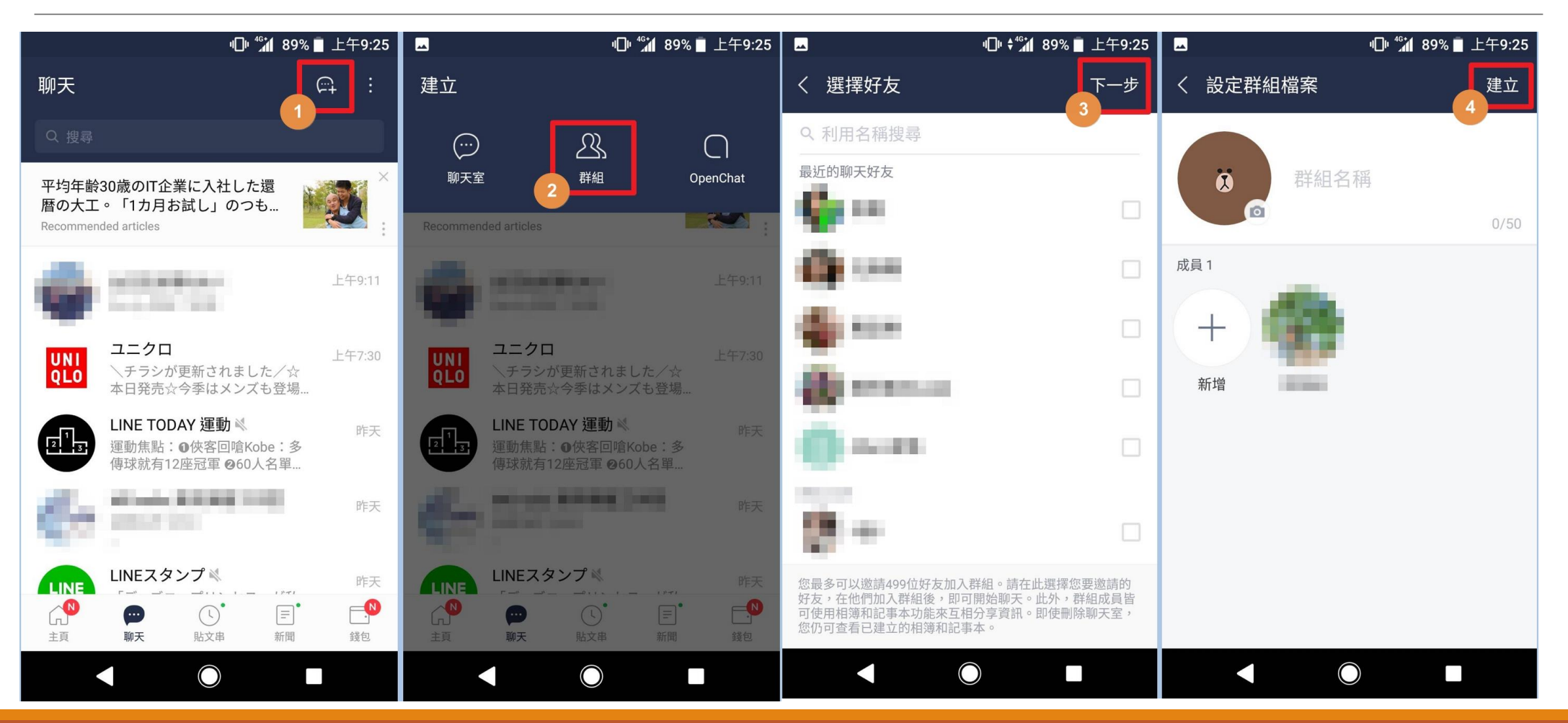

**轉載自奇奇筆記**

## **Line OCR/**翻譯

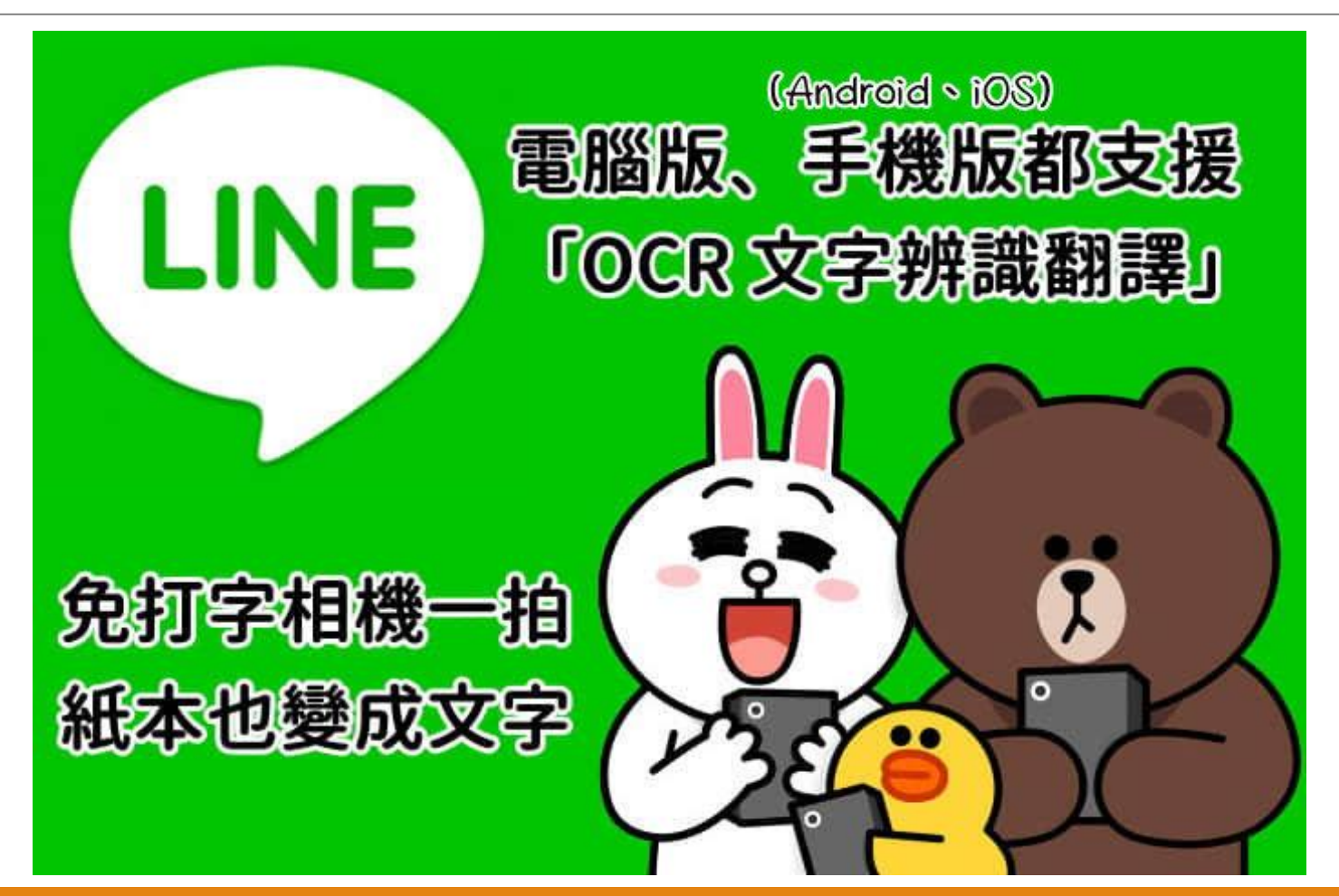

## **Line OCR/**翻譯

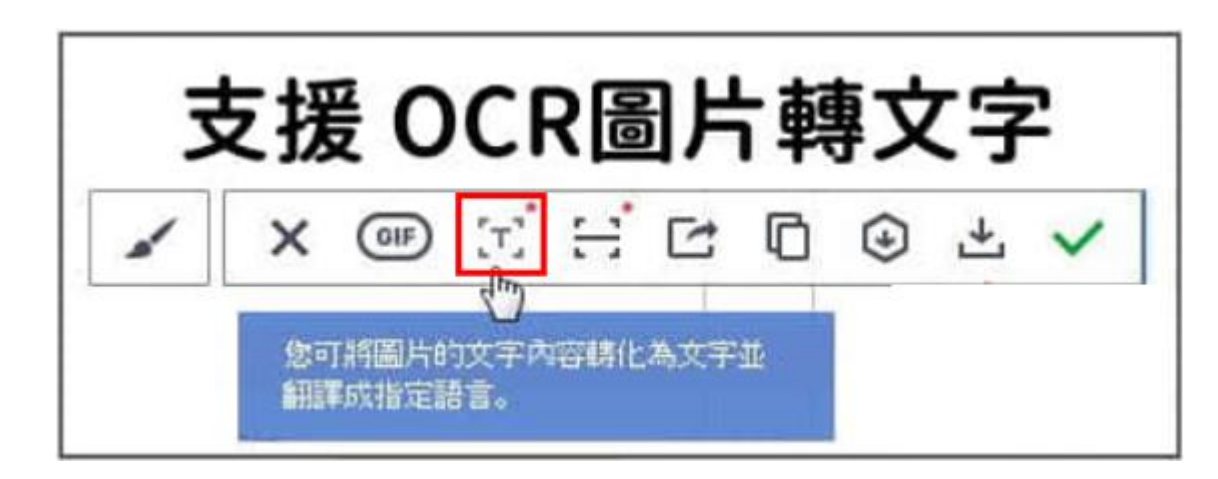

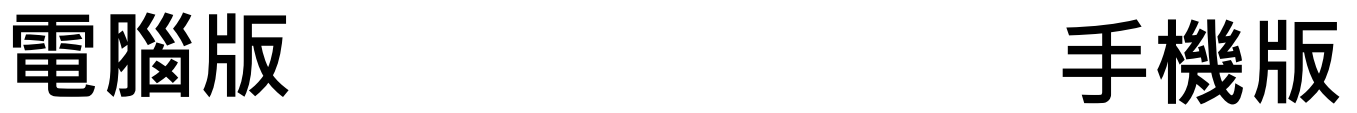

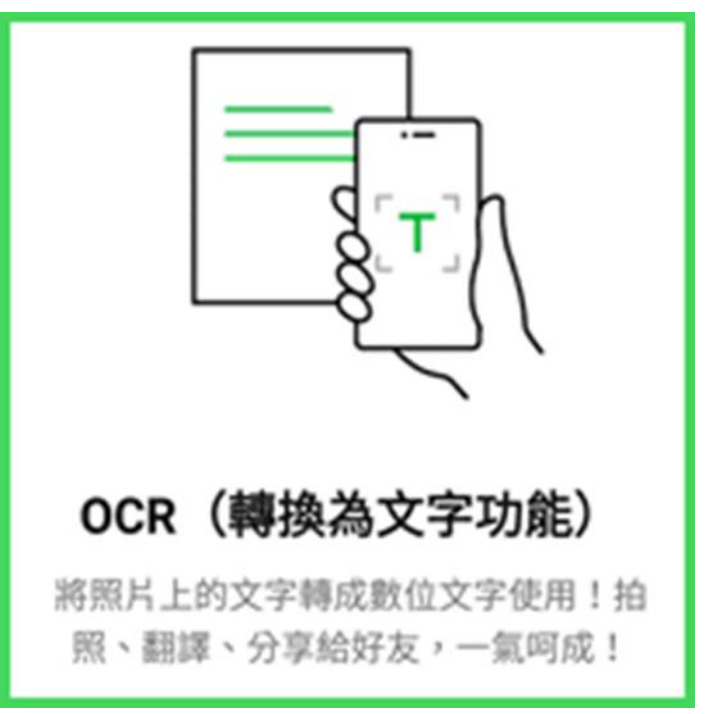

# **電腦版OCR圖片轉文字**

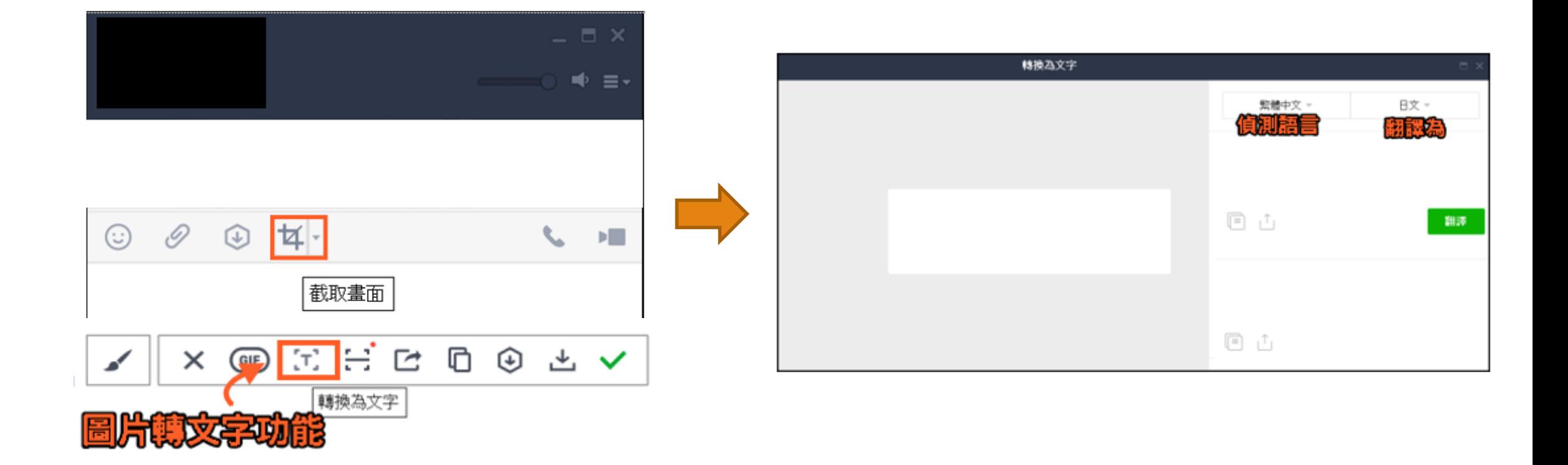

**轉載自痞凱踏踏**

# **手機版OCR圖片轉文字**

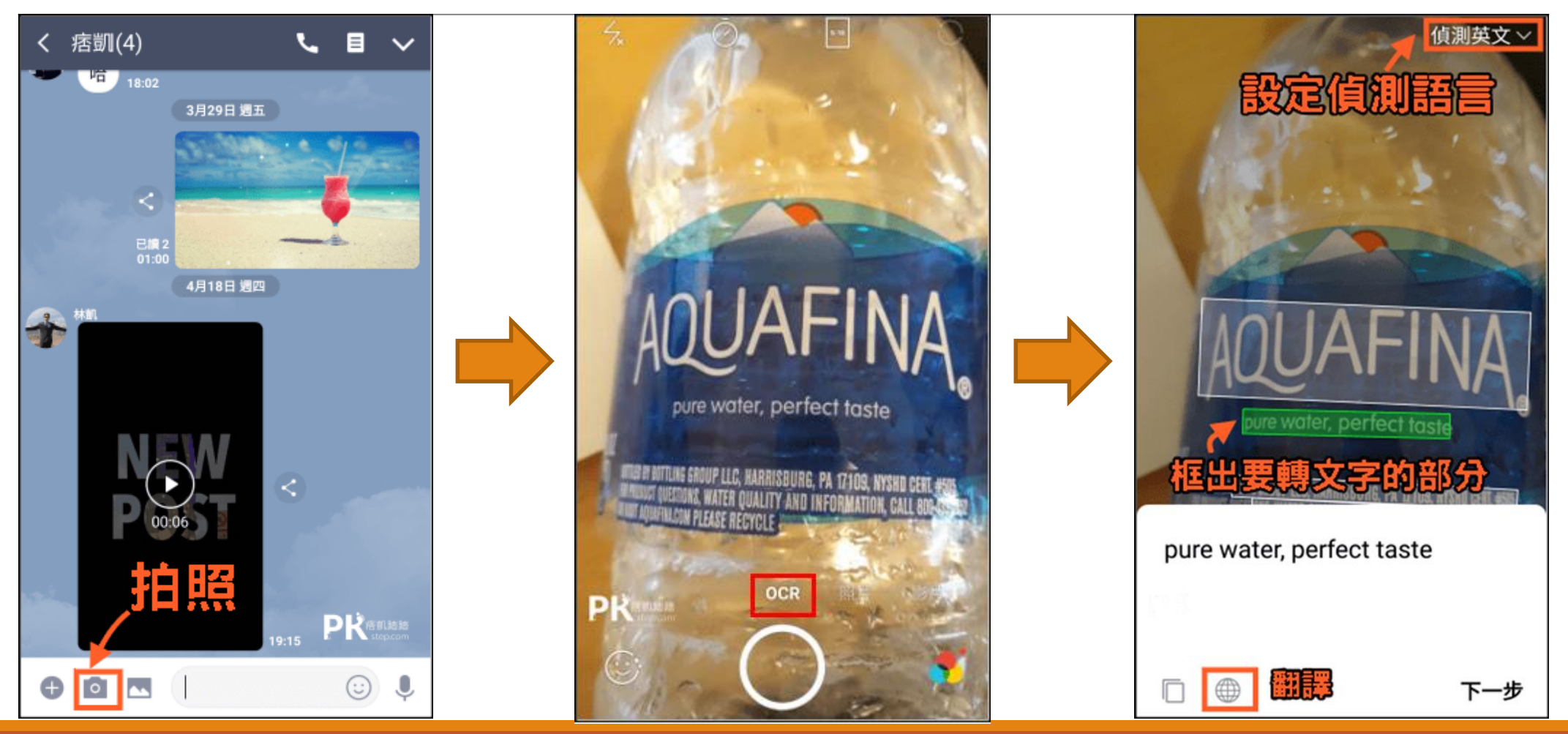

**轉載自痞凱踏踏**

# **手機版OCR圖片轉文字**

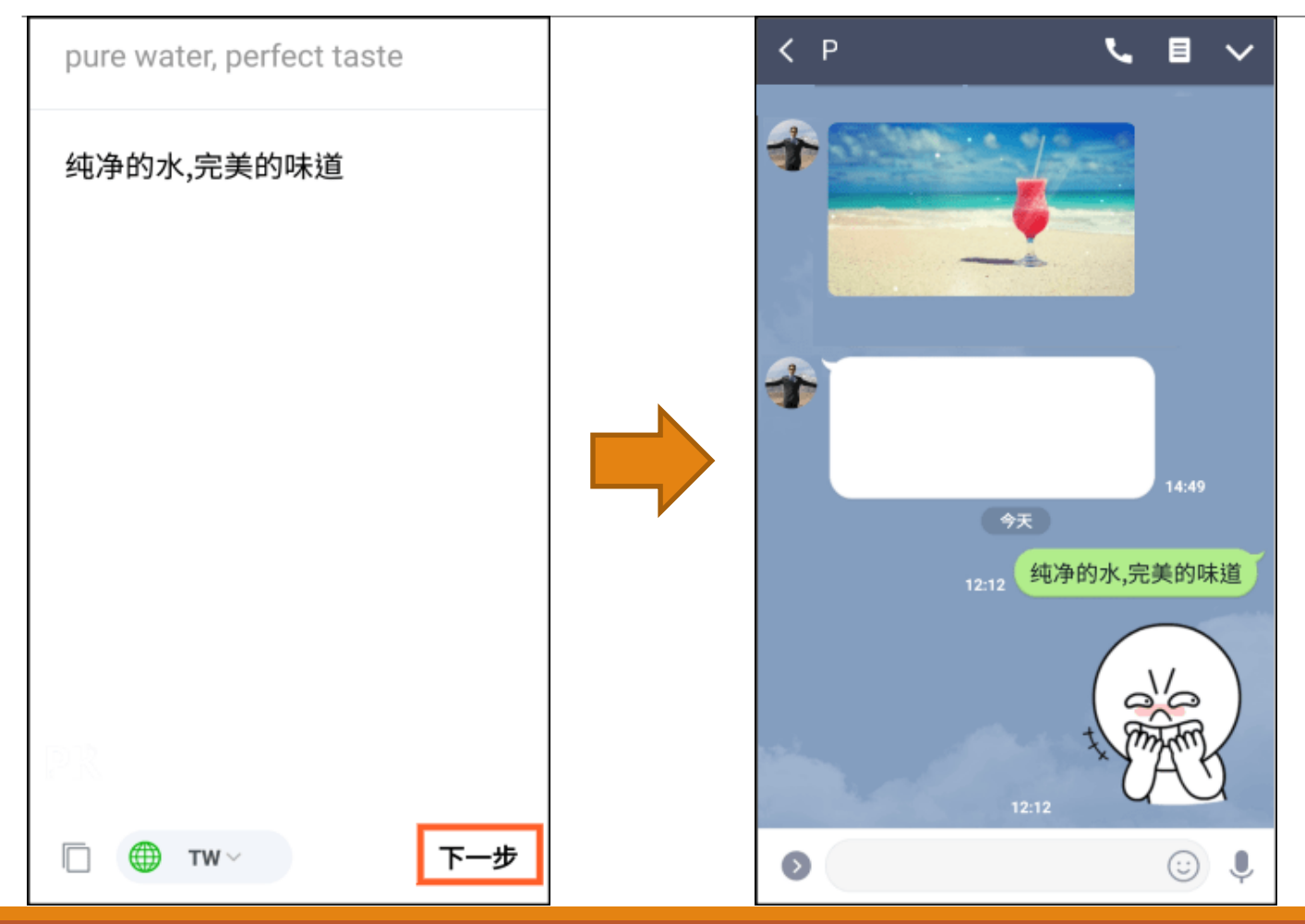

**轉載自痞凱踏踏**

# **語音轉文字工具**

## ■Google語音輸入 ■ pyTranscriber AI語音轉文字 **雅婷文字轉語音**

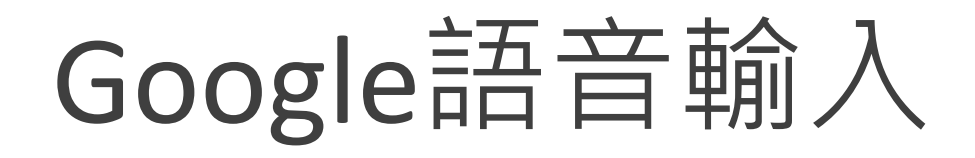

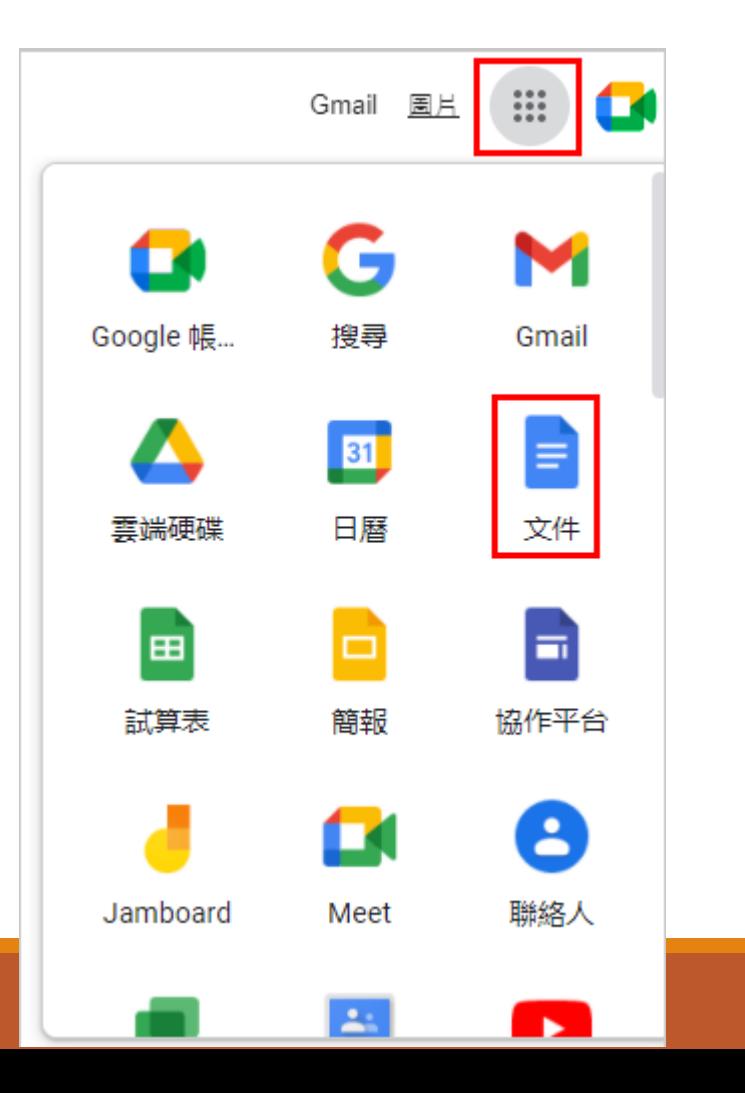

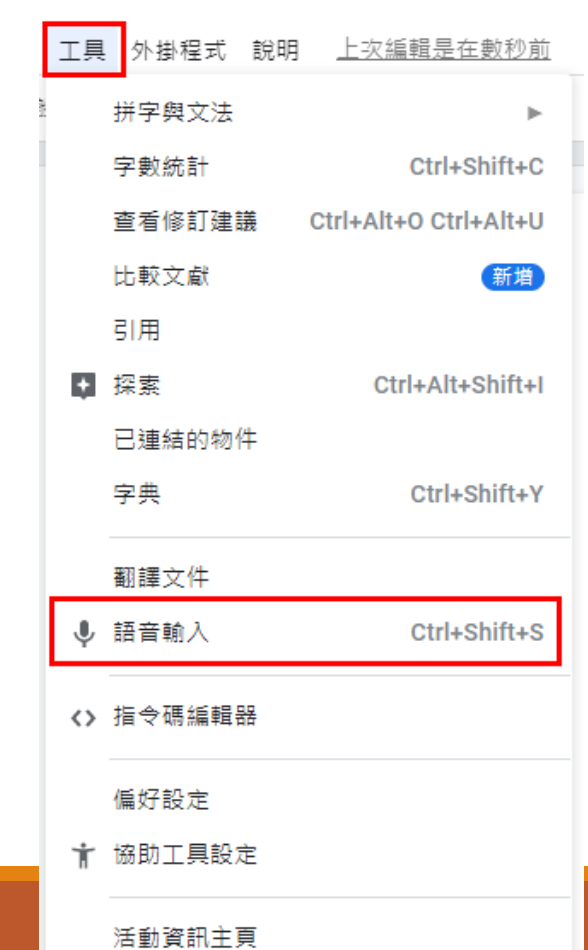

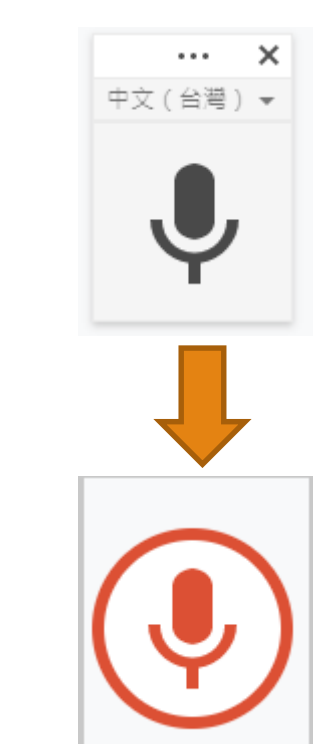

## pyTranscriber

#### **pyTranscriber是結合Ai的語音辨識文字軟體,可支援電腦Windows, MacOS 和 Linux 作業系統,只需要將影片導入,並且選擇你想要製作 的字幕語言,就會自動辨識影片內的語音並且輸出 txt 逐字稿和 srt 字 幕檔。**

下載網址

#### <https://github.com/raryelcostasouza/pyTranscriber/releases/tag/v1.3-stable>

- Assets 7

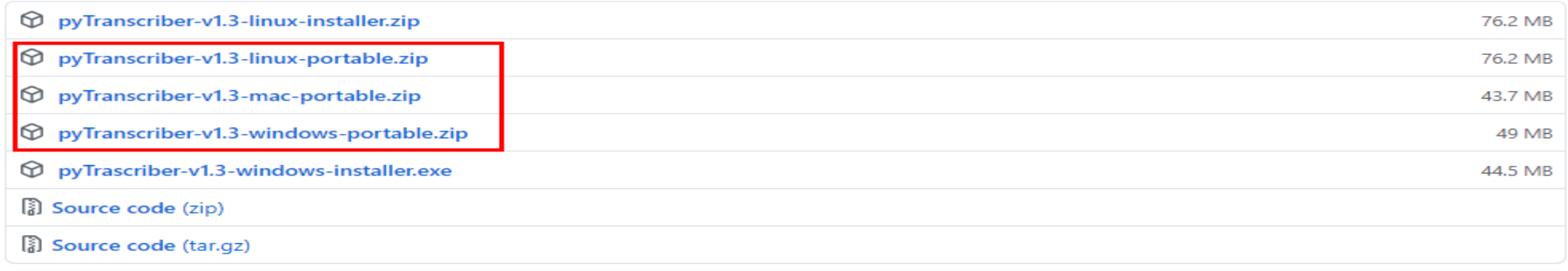

#### **轉載自https://www.investitans.com/pytranscriber-subtitle-guide/#ftoc-heading-1**

# **pyTranscriber使用5步驟**

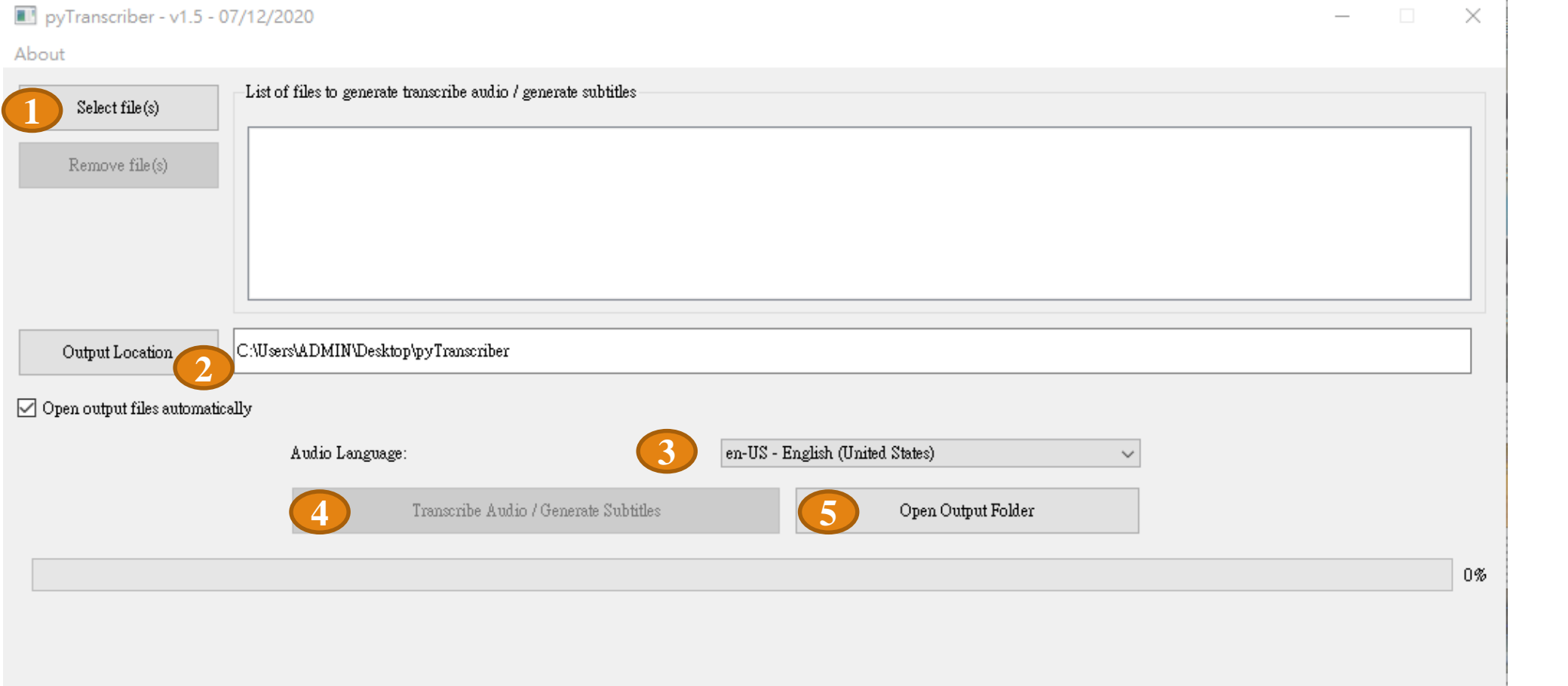
#### 雅婷文字轉語音

■ 先進模型技術

**採用最先進的深度學習類神經網路演算法,以達到自然的抑揚頓挫及富 含真實的表現體驗。**

■ 親切語音體驗 親切語音體驗

雅婷合成語音提供台灣口音,讓用戶能夠聽到親切且熟悉的聲音。

#### **高品質語音合成**

**接近真人口吻的高品質語音,有別於其他語音合成系統的體驗表現。**

■ 網址: https://tts.yating.tw/

## **雅婷文字轉語音使用3步驟**

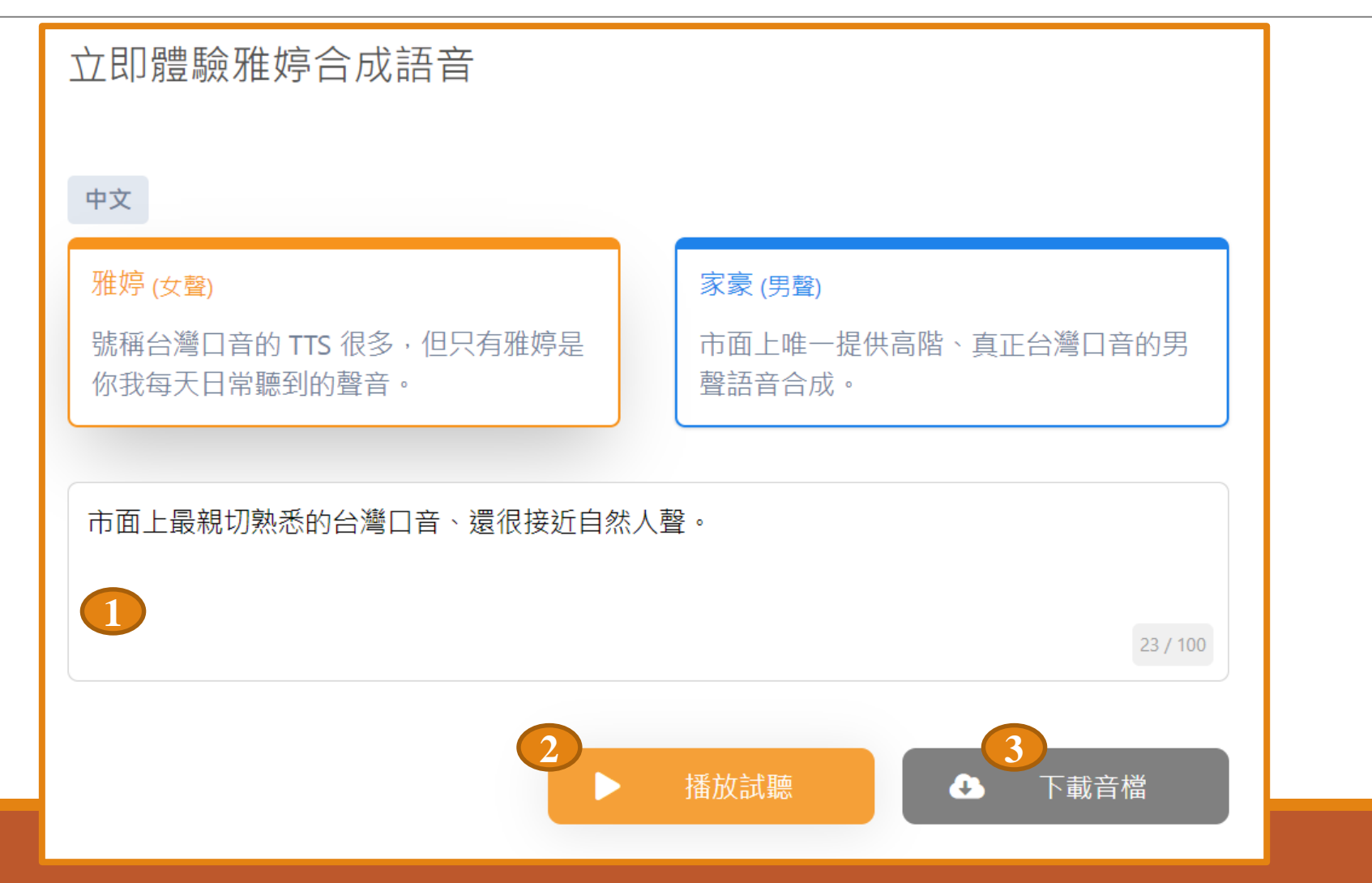

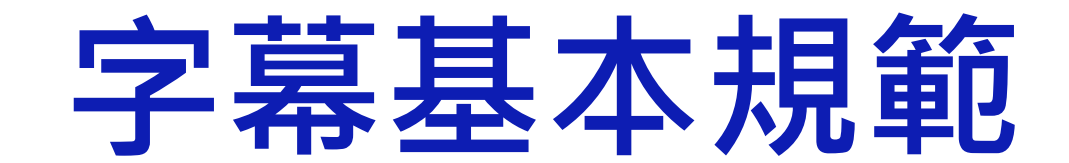

#### 字幕基本規範-1

#### **字幕每一行翻譯不應過長,在一般的情況下,每行最多26 個 半形文字(含空格)**

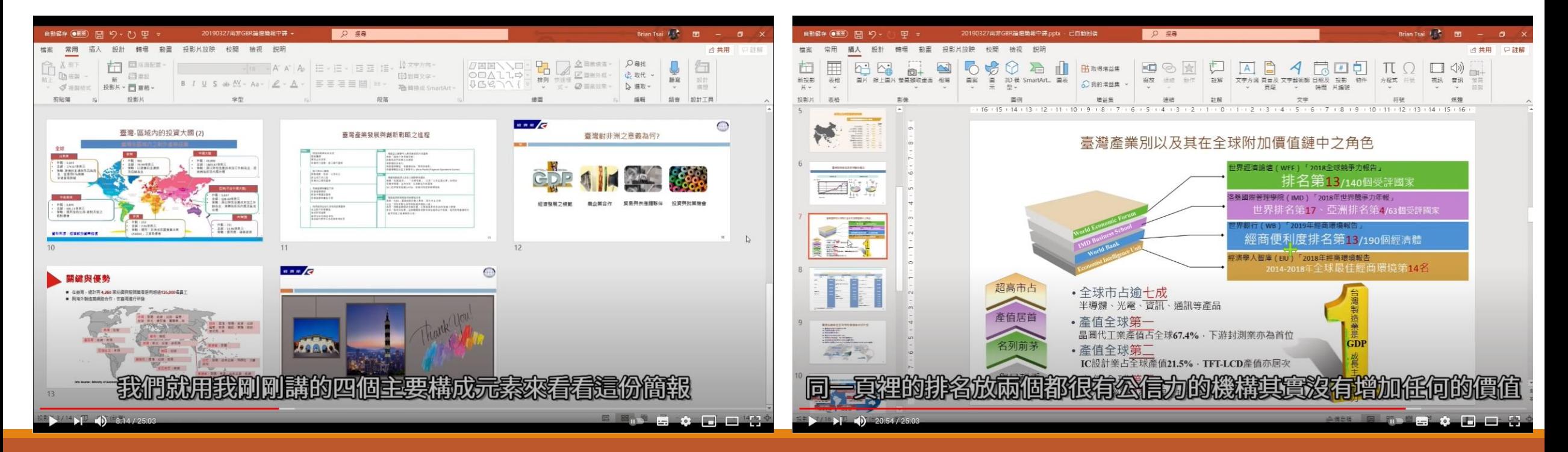

**轉載自youyube**

字幕基本規範-2

字幕內容請盡量依照**口說內容如實進行逐字製作**,非必要時請勿 **更改口說內容,以下特殊情形允許更改**

■口說內容有誤直接利用字幕進行修更 · 如 : **口說內容為:畫面的右上方 正確內容為:畫面的左上方**

**■語句中有過多的贅字與不通順·如: 老師講話打結的說:「我我我這邊要舉的例例子是有琳瑯 琳瑯 滿目的商 品」**

**字幕內容為:「我這邊要舉的例子是有琳瑯滿目的商品」**

#### 字幕基本規範-3

#### 字幕不須使用到標點符號,如字幕中需使用到標點符號, 統一 **以半形空格取代,若為特別強調再標上標點符號 範例:這次講解的主題是《紅樓夢》章回小說**

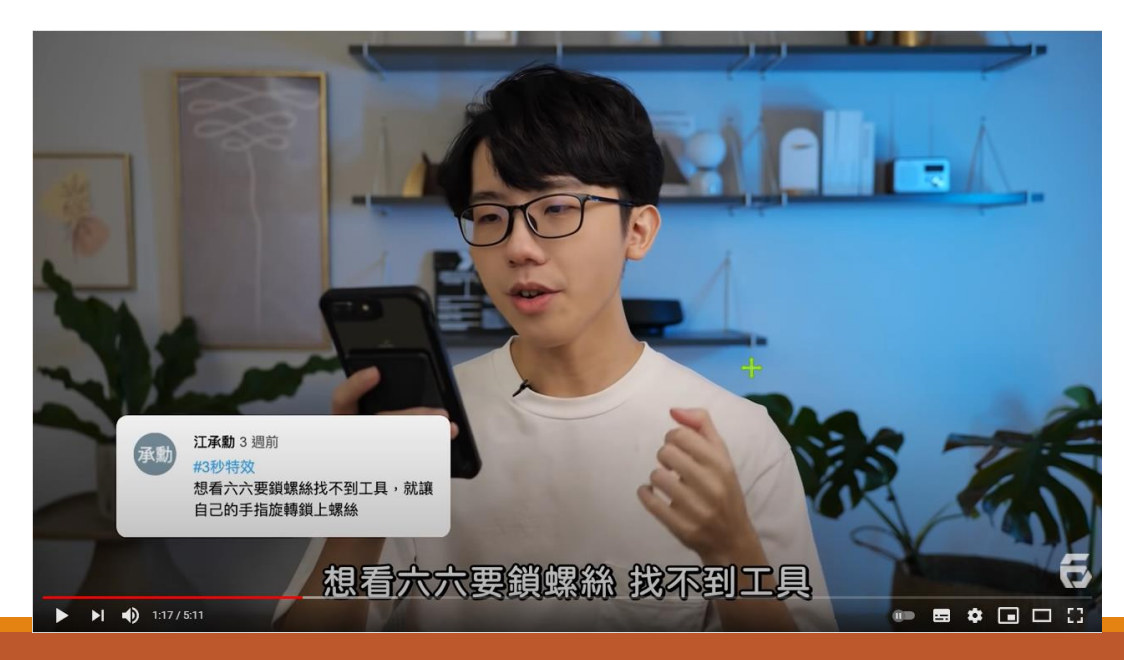

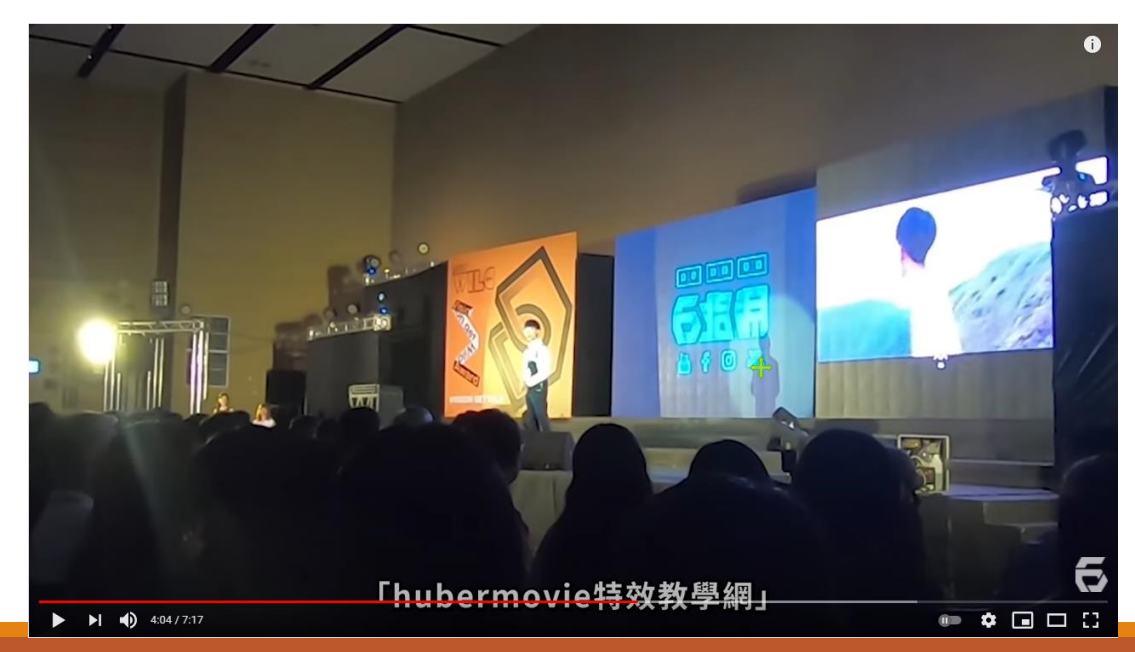

#### **轉載自Hahow 好老師手冊、六指淵 Huber**

字幕基本規範-4

#### **字幕盡量依照說話的口吻進行字幕斷行編輯 實際舉例:**

**正常的斷句為:字幕不需要標點符號,只需要空格取代 錯誤的斷句為:字幕不需要標點,符號只需要空格取代**

#### **以下以字幕軟體 Aegisub 編輯器做示範舉例**

**錯誤示範 正確示範**

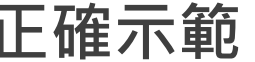

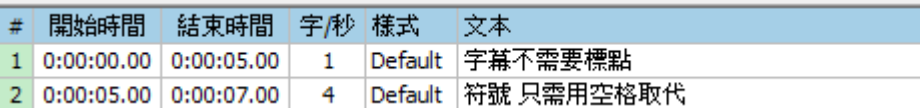

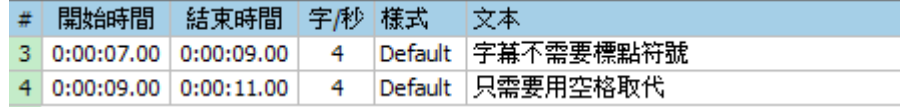

**轉載自Hahow 好老師手冊**

#### 字幕基本規範-5

**字幕翻譯以簡為優,一些不太明顯的助語詞、語尾皆可刪去 範例:**

**老師時常提及「那」、「這樣啊」、「痾」、「唷」等詞彙,可 以直接刪去**

**中英文、數字之間,前後均需要空格 範例:**

- **錯誤示範:我有10個apple放在籃子裡**
- **正確示範:我有 <sup>10</sup>個 apple 放在籃子裡**

字幕基本規範-6

#### **專有名詞使用正確的大小寫**

**错誤示範 | | | 正確示範 我們這次要教學的程式語言是 javascript 我們這次要教學的程式語言是 JavaScript**

字幕基本規範-7

**重複出現多次名詞,請統一寫法**

前後出現多次的關鍵字及專有名詞,請統一使用同一種寫法,避 **免造成混淆。**

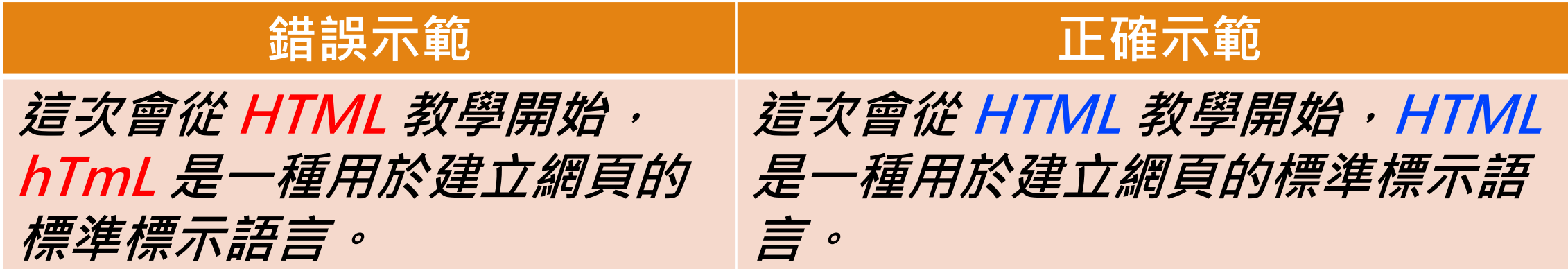

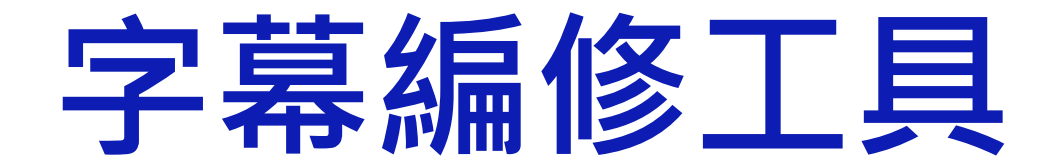

**Aegisub**

# **Aegisub**

- **Aegisub是一套中文化、跨平台、開放原始碼、使用方便、功能強大的 影片字幕製作與免費修改軟體。**
- 這個軟體內建影片即時預覽功能,可以選擇字幕樣式及特效,建立卡拉 **OK字幕,支援的字幕副檔名:ASS、SSA、SRT、TTXT、SUB。**
- **主要運用:經影片語音轉成字幕檔後,編修字幕。**
- **下載網址**

[https://www.azotaiwan.com/\\_dl\\_rC5CFd3nVq/\\_Mediafire\\_T0jpw7O](https://www.azotaiwan.com/_dl_rC5CFd3nVq/_Mediafire_T0jpw7O3xD/AegisubPortableTW_3.2.2_azo.exe_mediafire.htm) 3xD/AegisubPortableTW\_3.2.2\_azo.exe\_mediafire.htm

**操作說明網頁**: <https://blog.xuite.net/yh96301/blog/438098198>

# **Aegisub-**

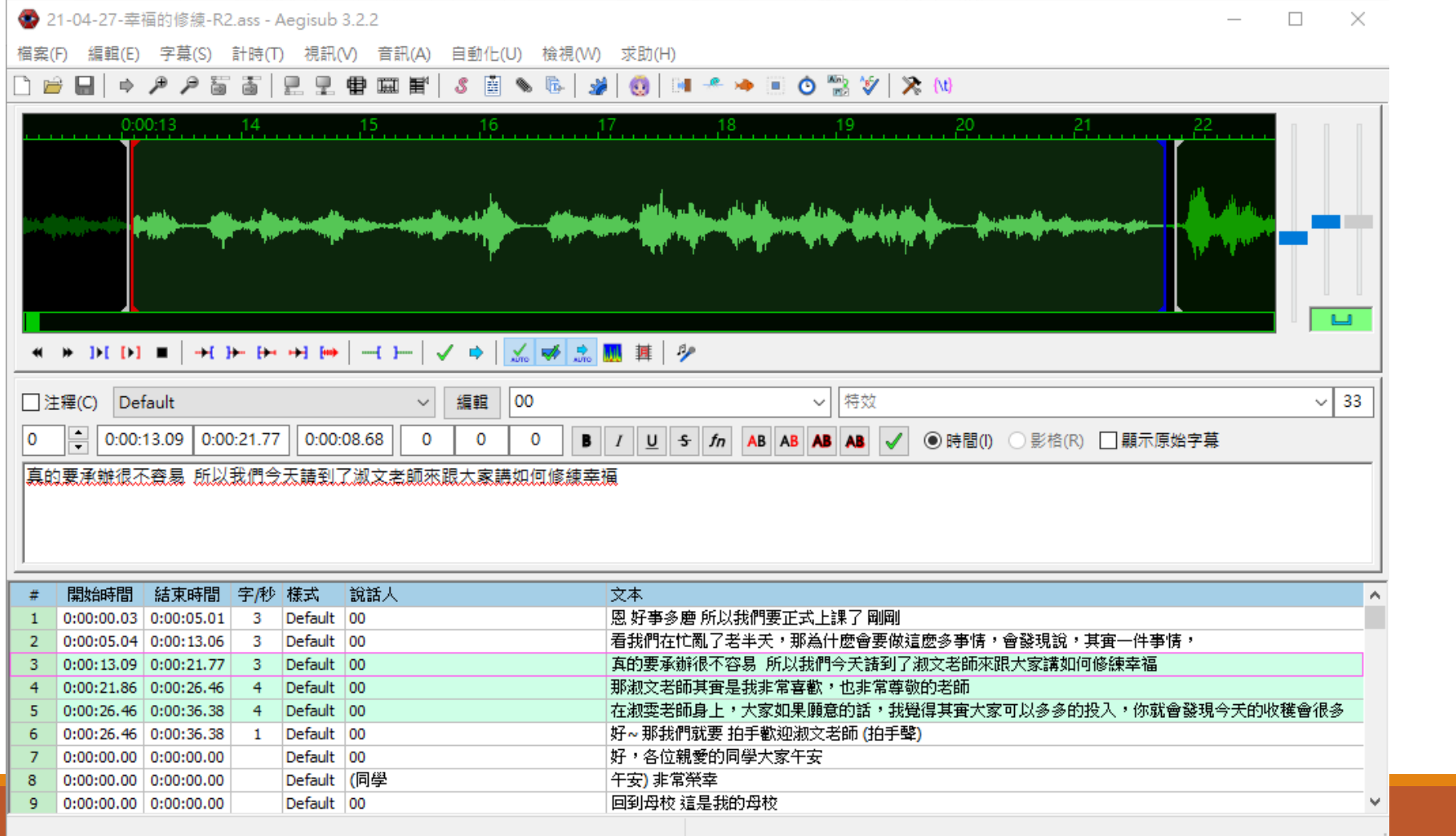

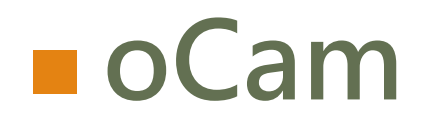

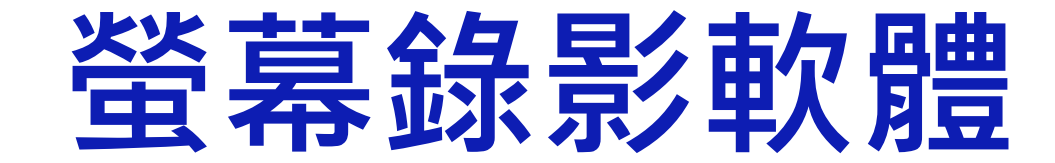

### **oCam**

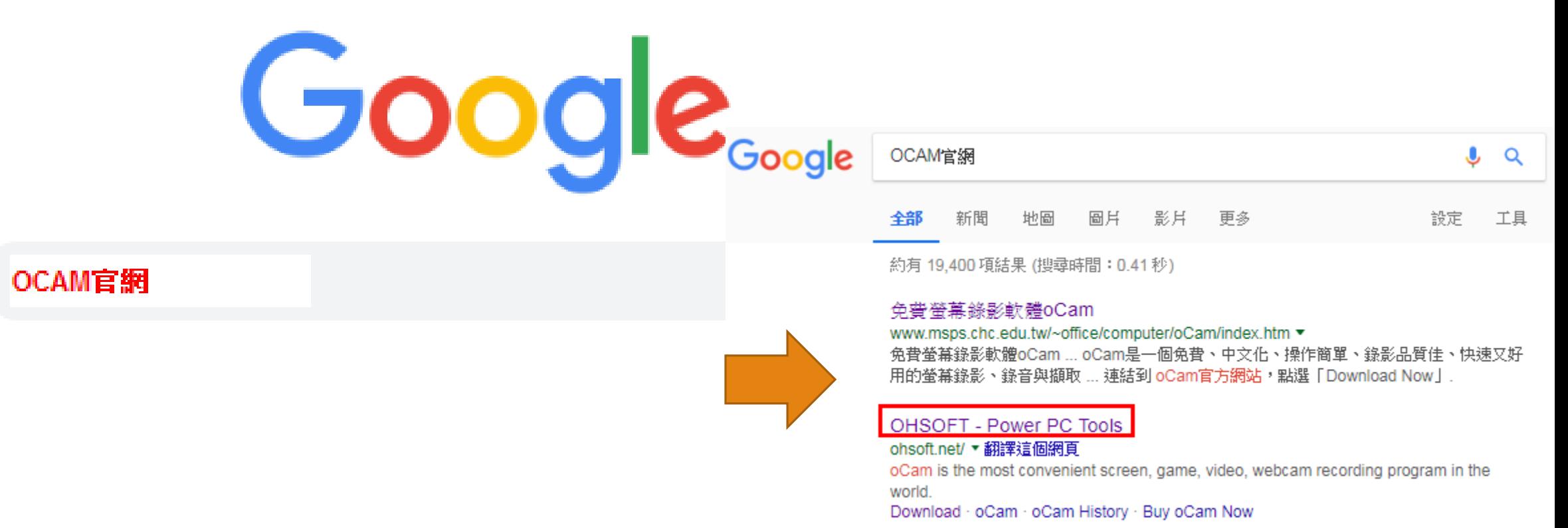

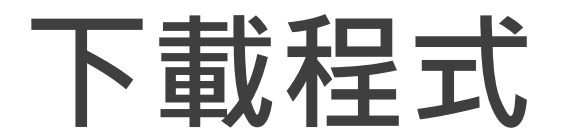

#### O'I oCam Free Download - Easy & Powerful Screen Recorder

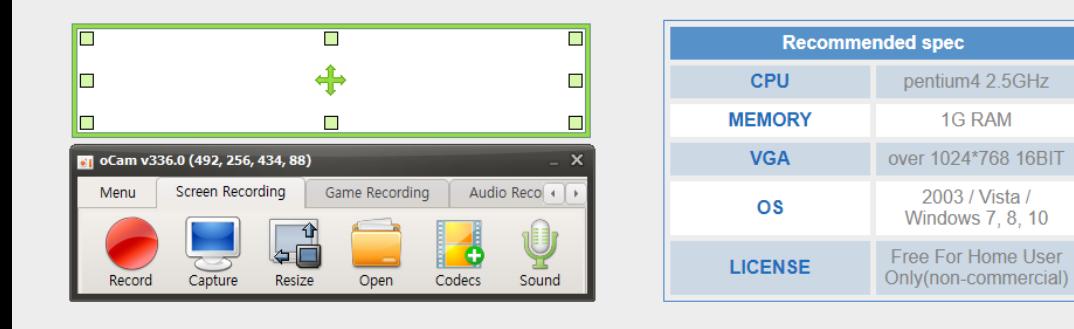

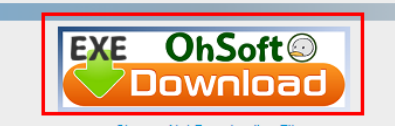

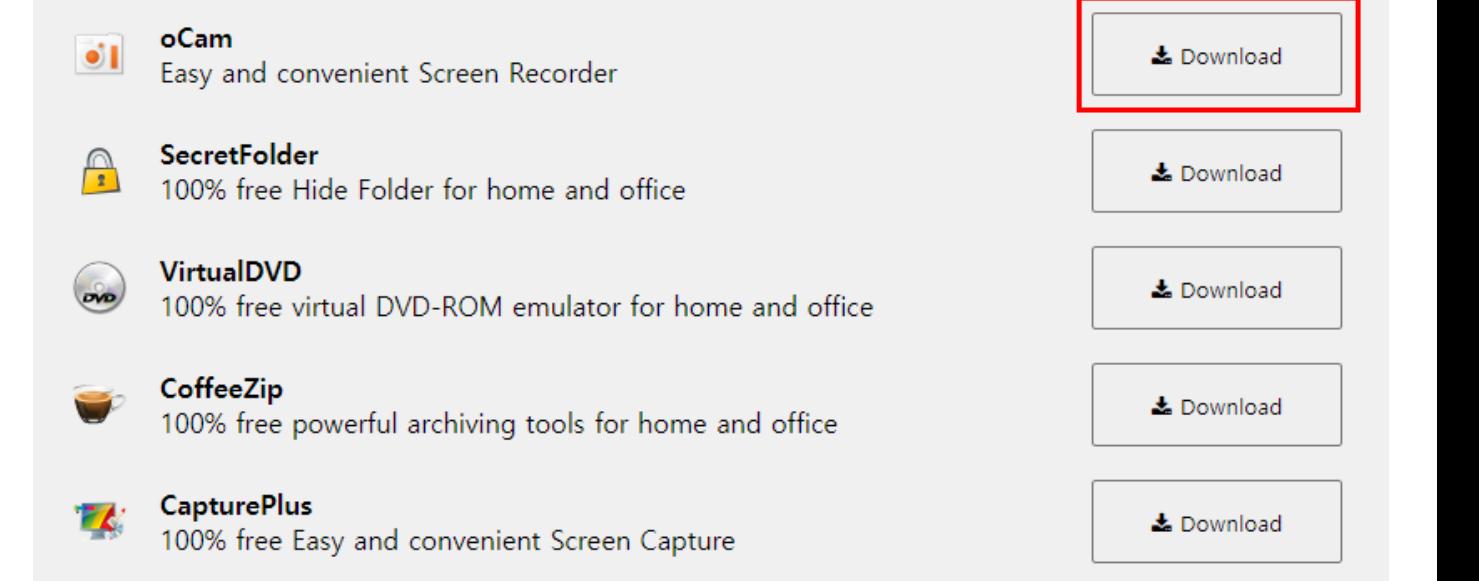

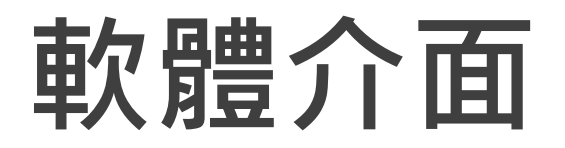

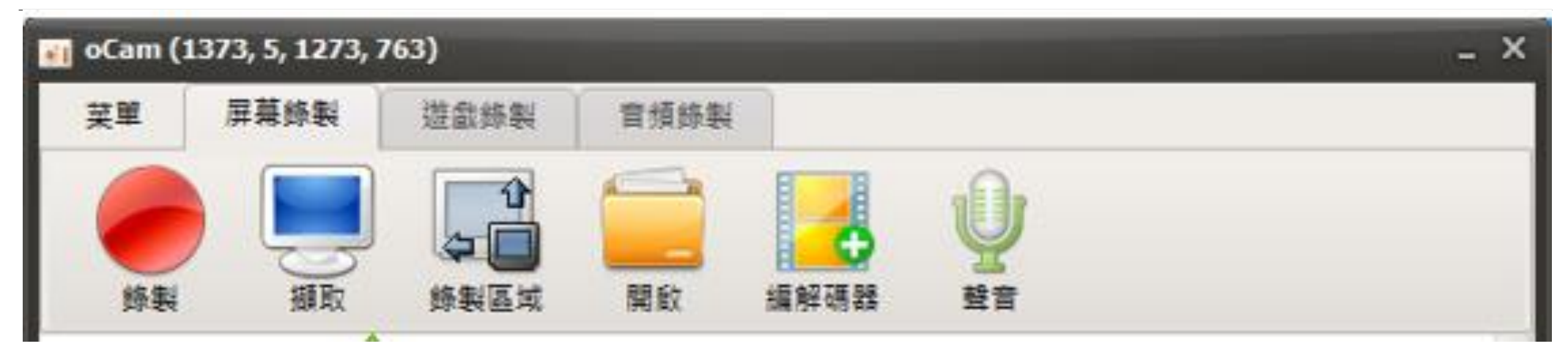

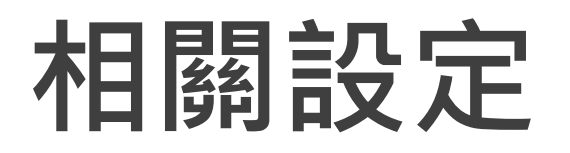

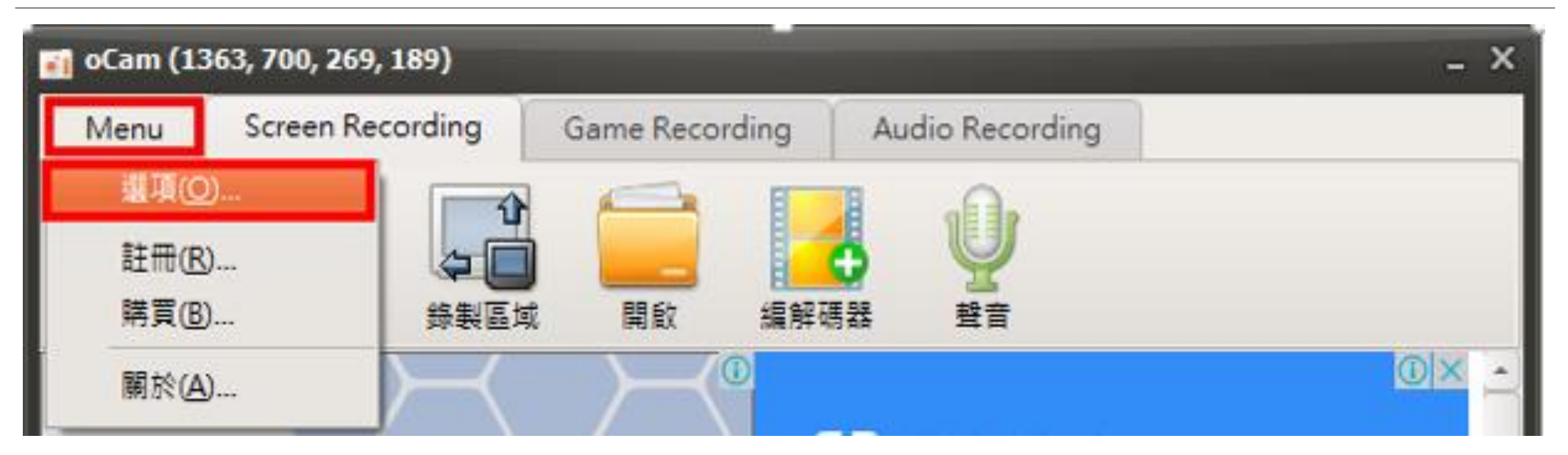

## **錄製時間設定**

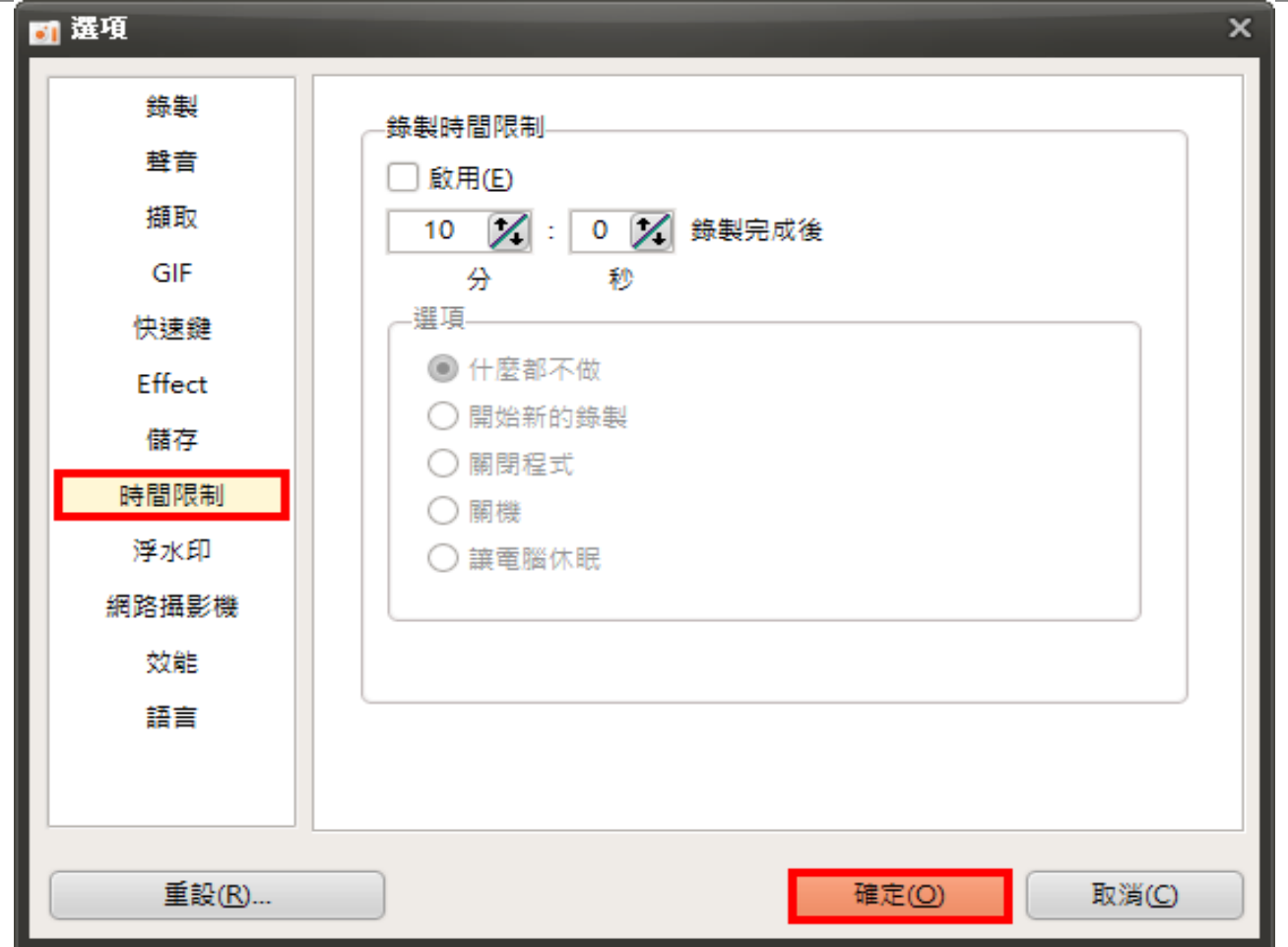

## **錄製區域設定**

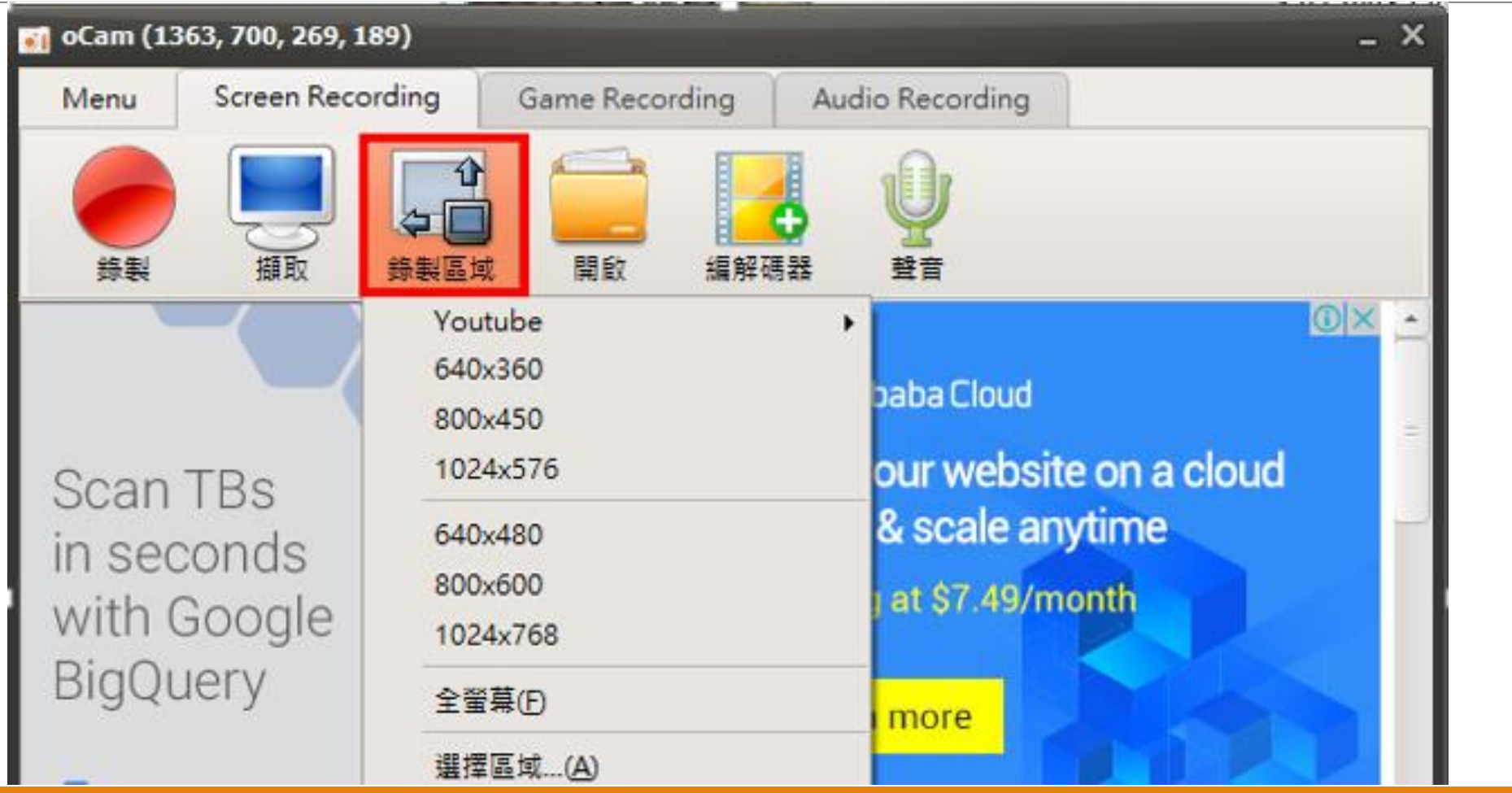

## **錄影音源設定**

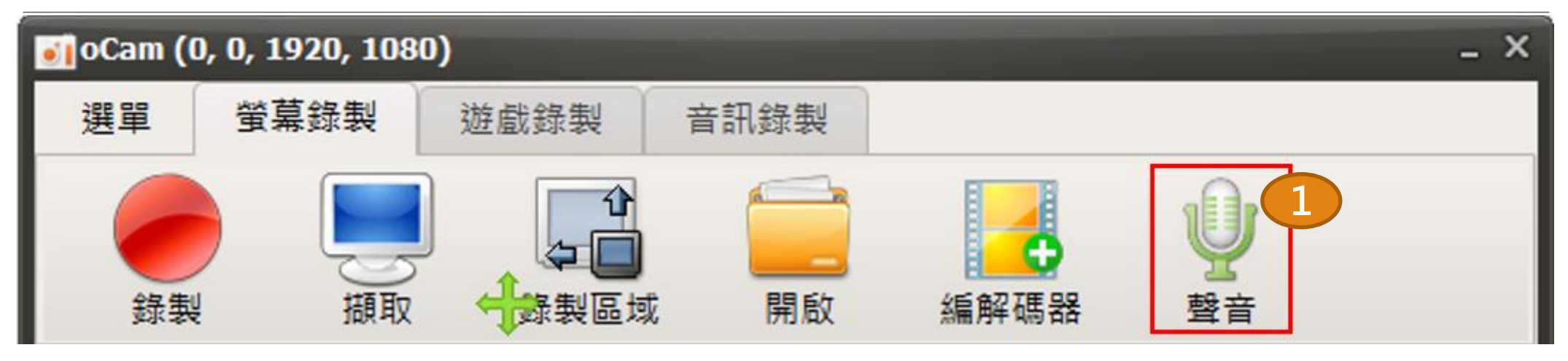

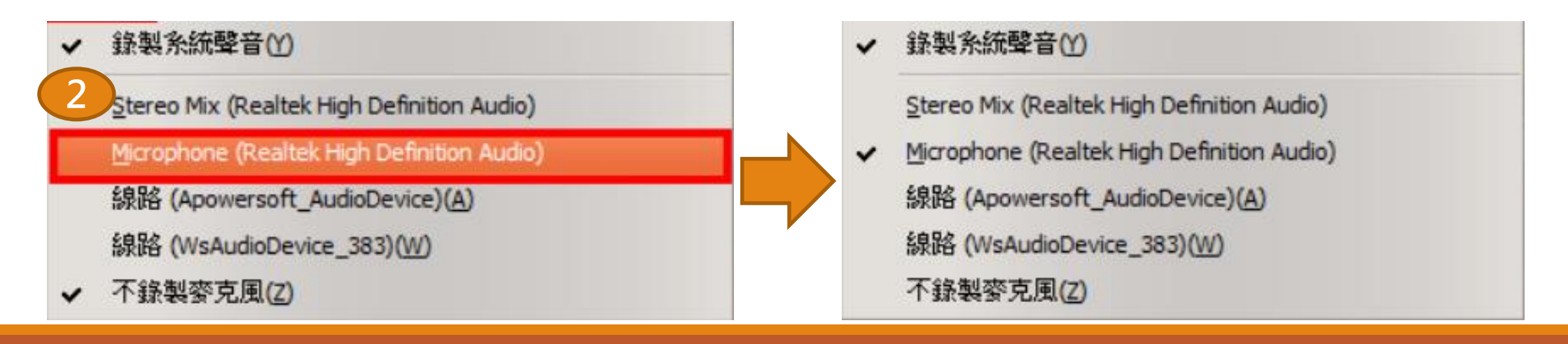

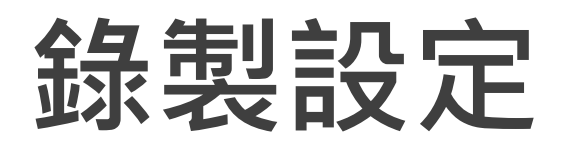

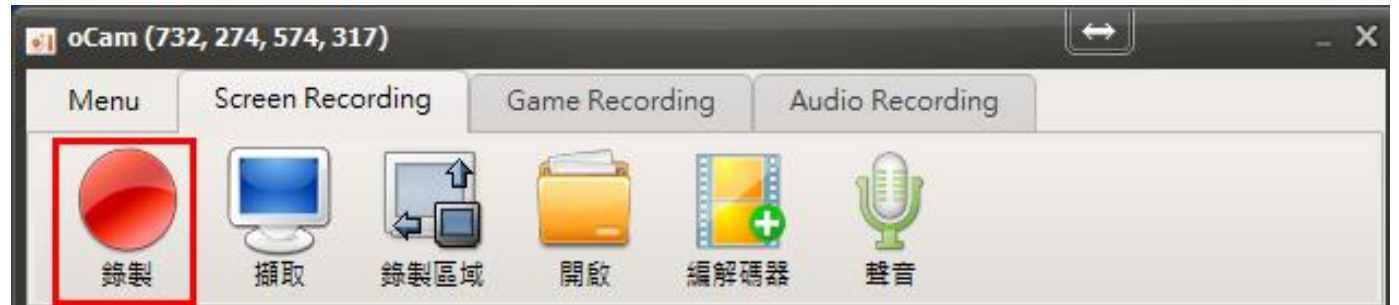

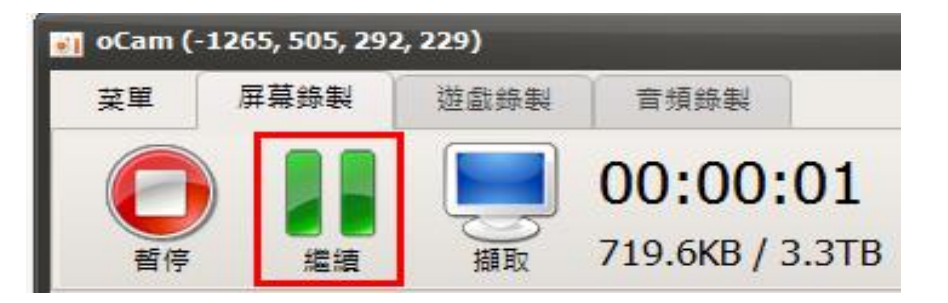

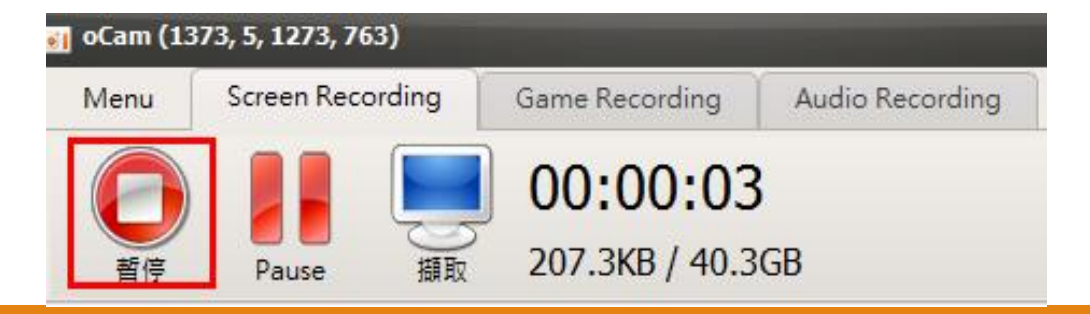

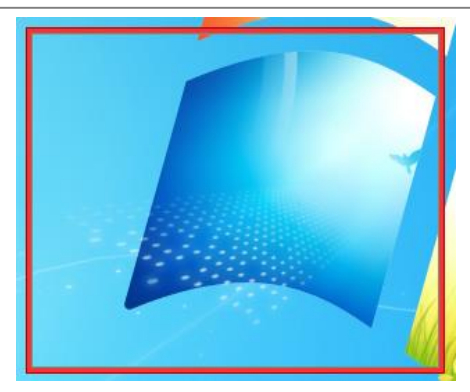

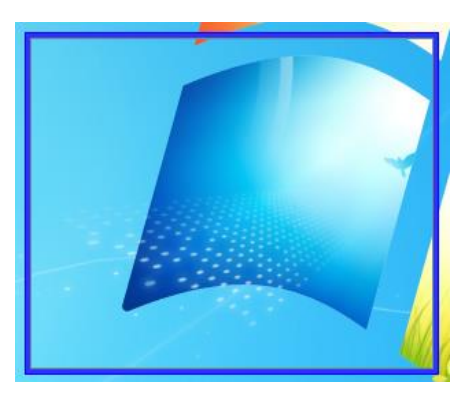

## **錄製影音檔案存放位置**

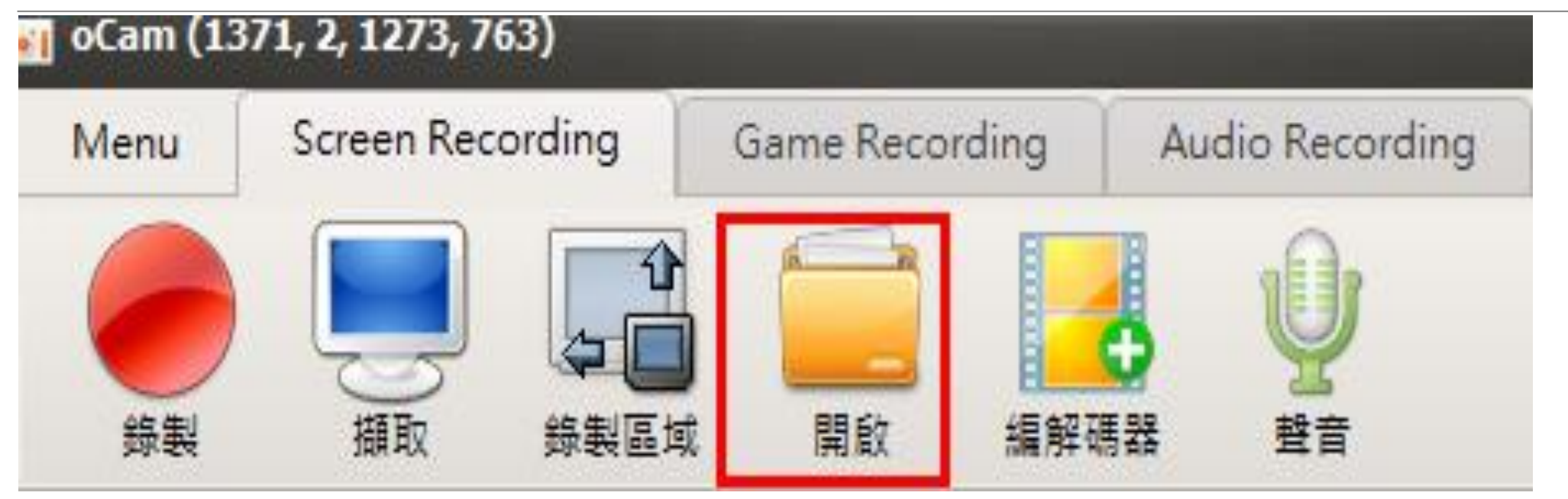

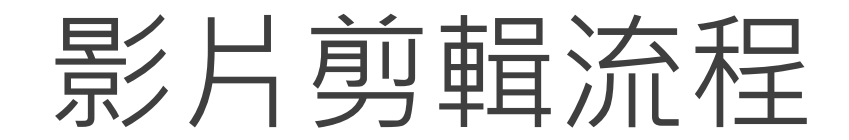

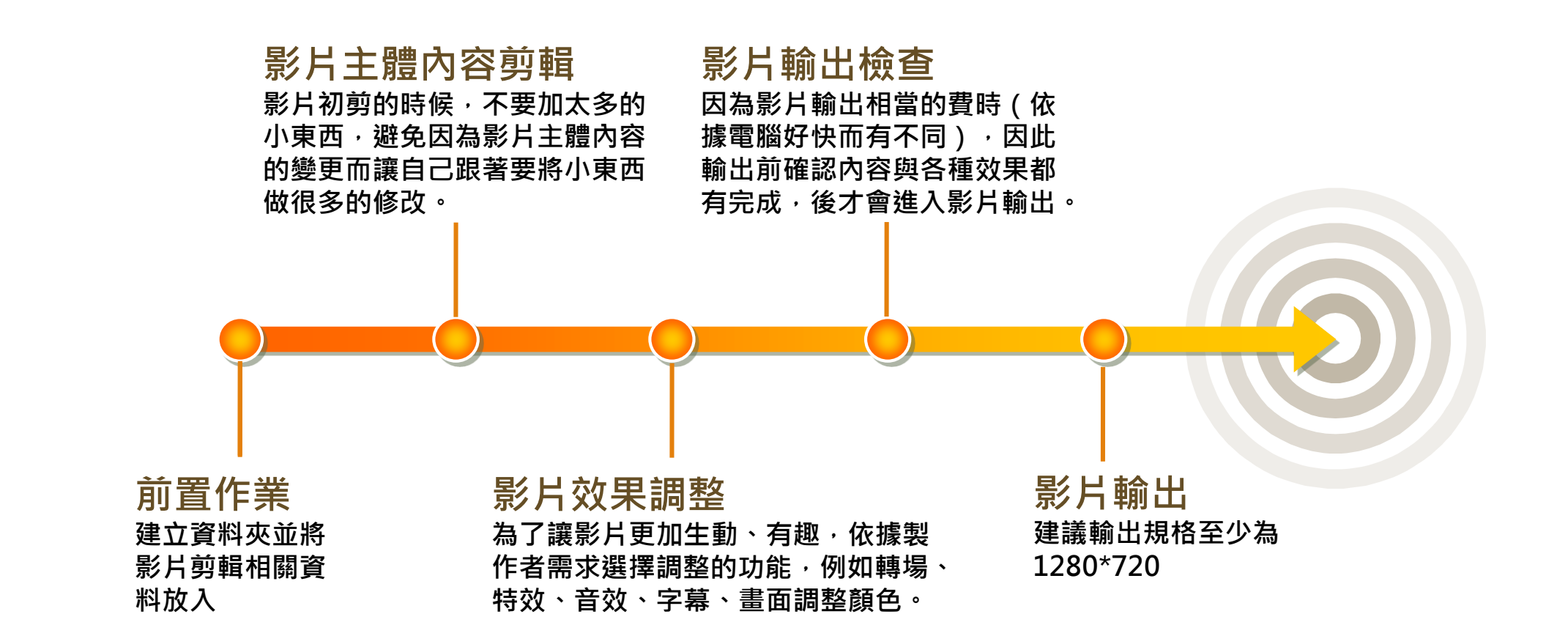

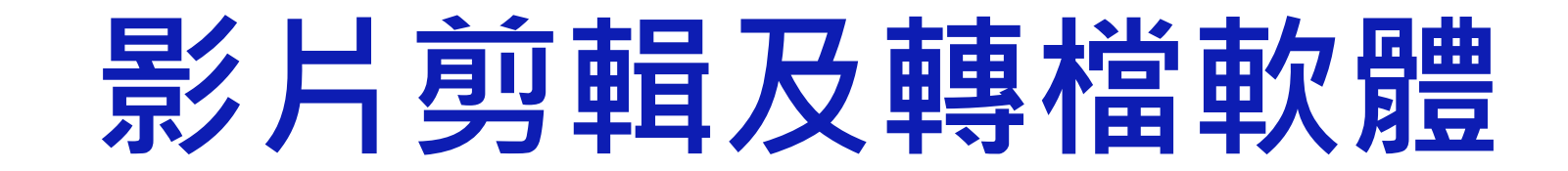

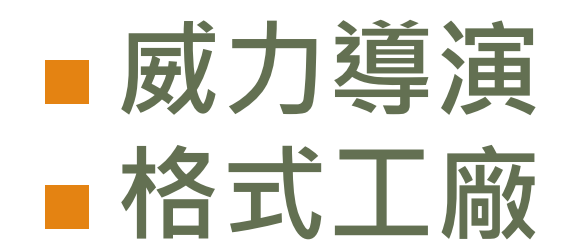

#### **威力導演-基本功能**

**■ 基本功能:擷取、編輯、輸出檔案、製作光碟** 

**輸出比例:16:9(建議)**

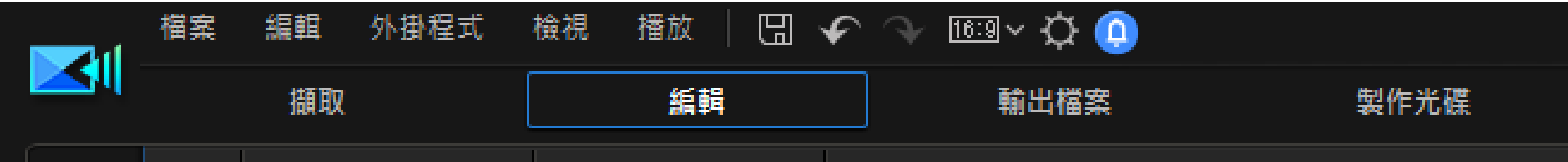

### **威力導演-存檔注意事項**

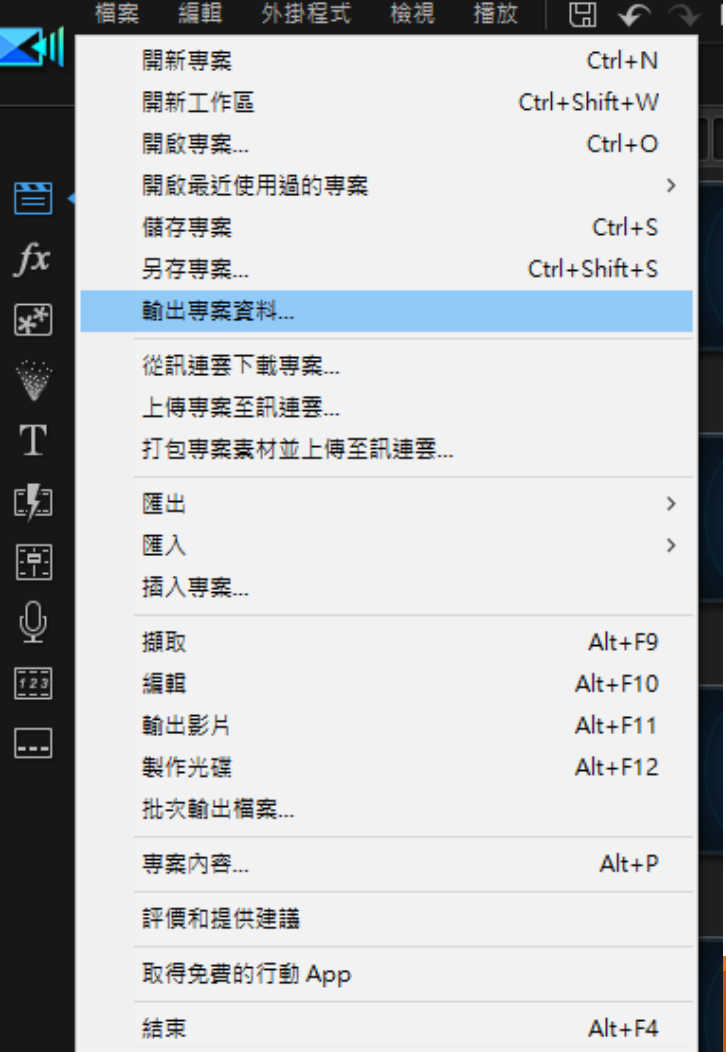

#### **儲存專案**

這方法在儲存時,是沒有儲存素材的,無法在 **另一台電腦繼續編輯專案。**

**輸出專案資料 將素材也一併儲存起來,這樣就可以隨時到另 一台電腦繼續編輯專案。**

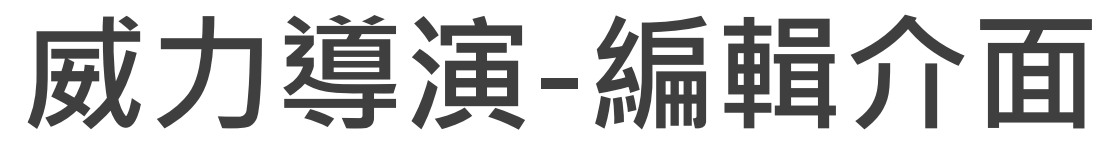

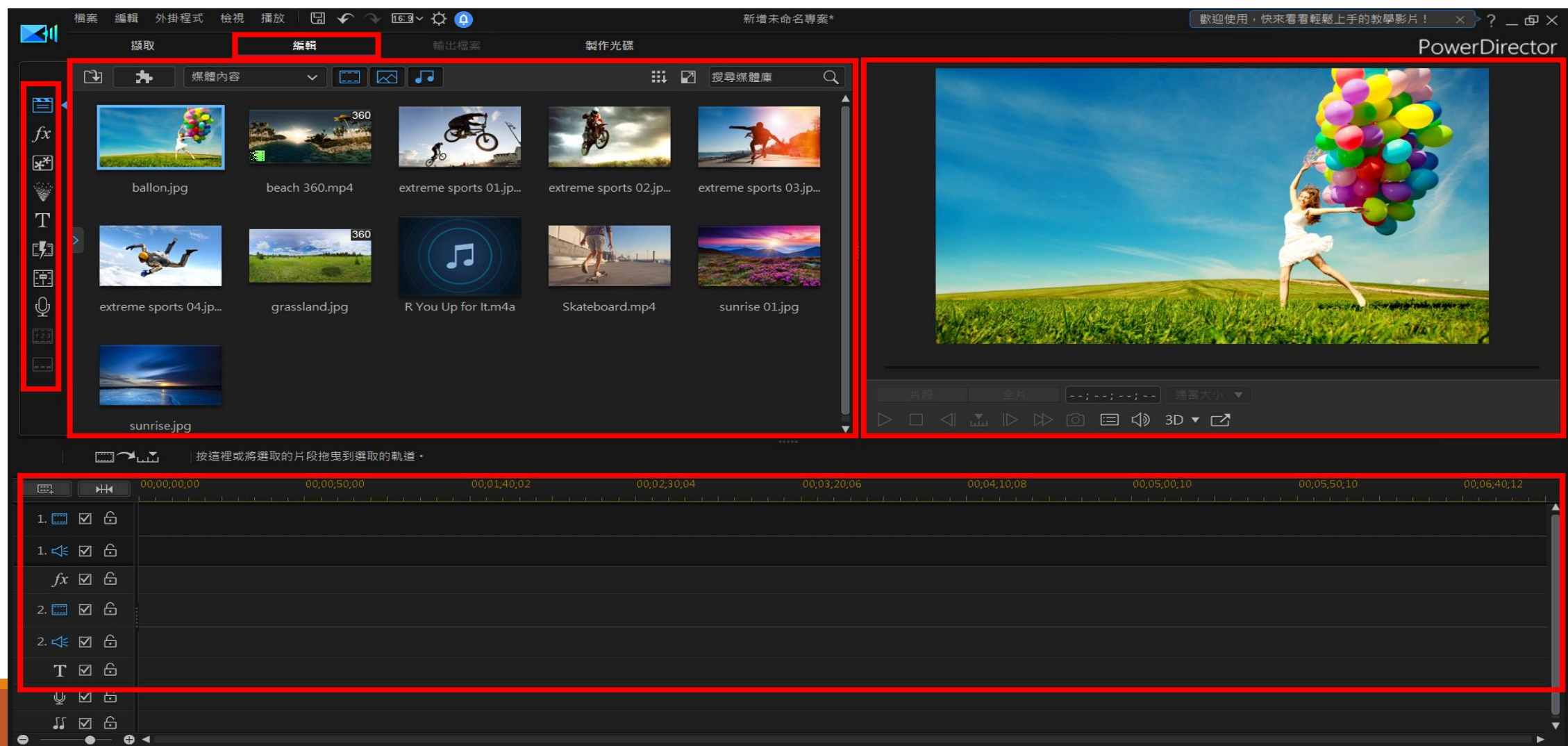

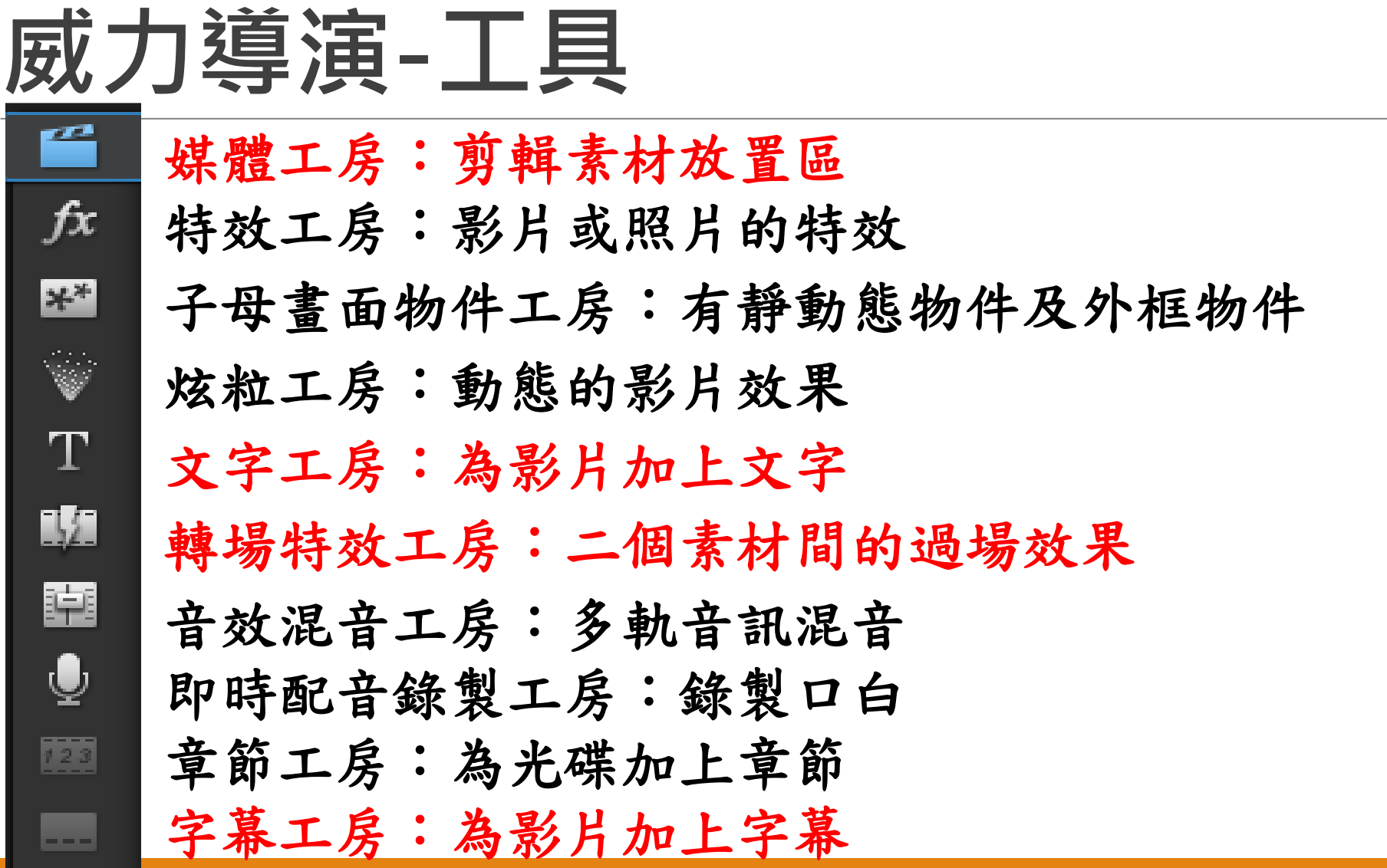

#### **威力導演-時間軸**

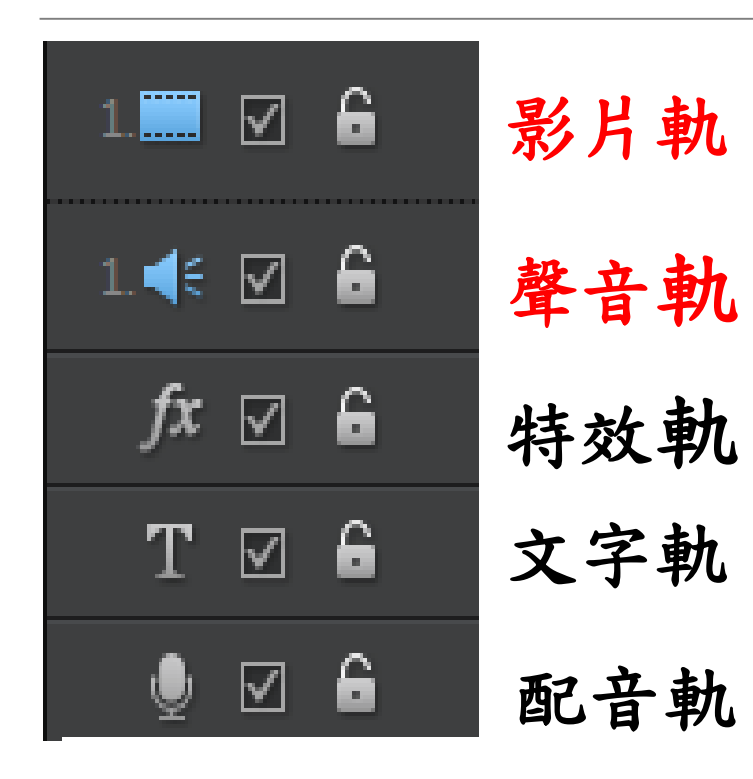

**請注意,影片軌是後筆蓋前筆(軌道 2蓋軌道1),所以最後要呈現的資料 要放在軌道數字越大的地方。**

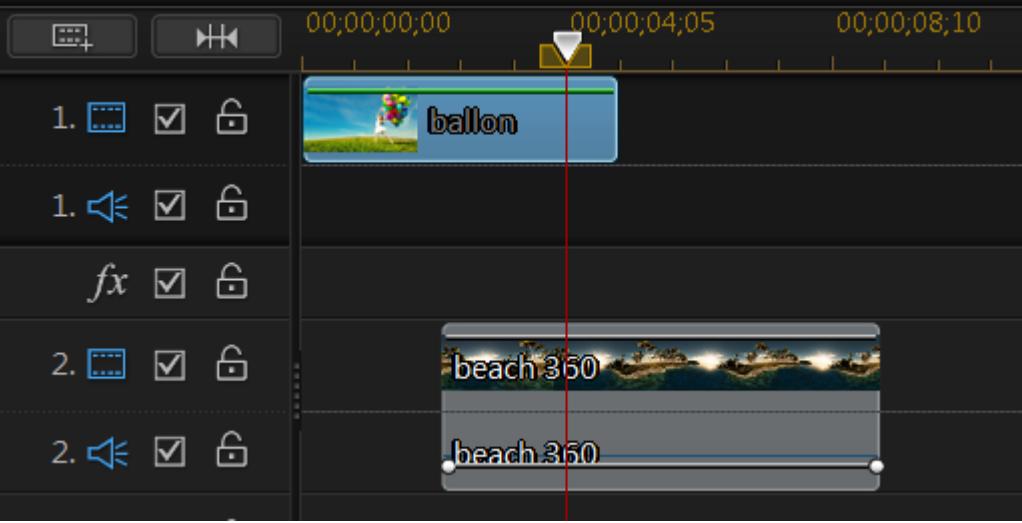

## **威力導演-字幕工坊**

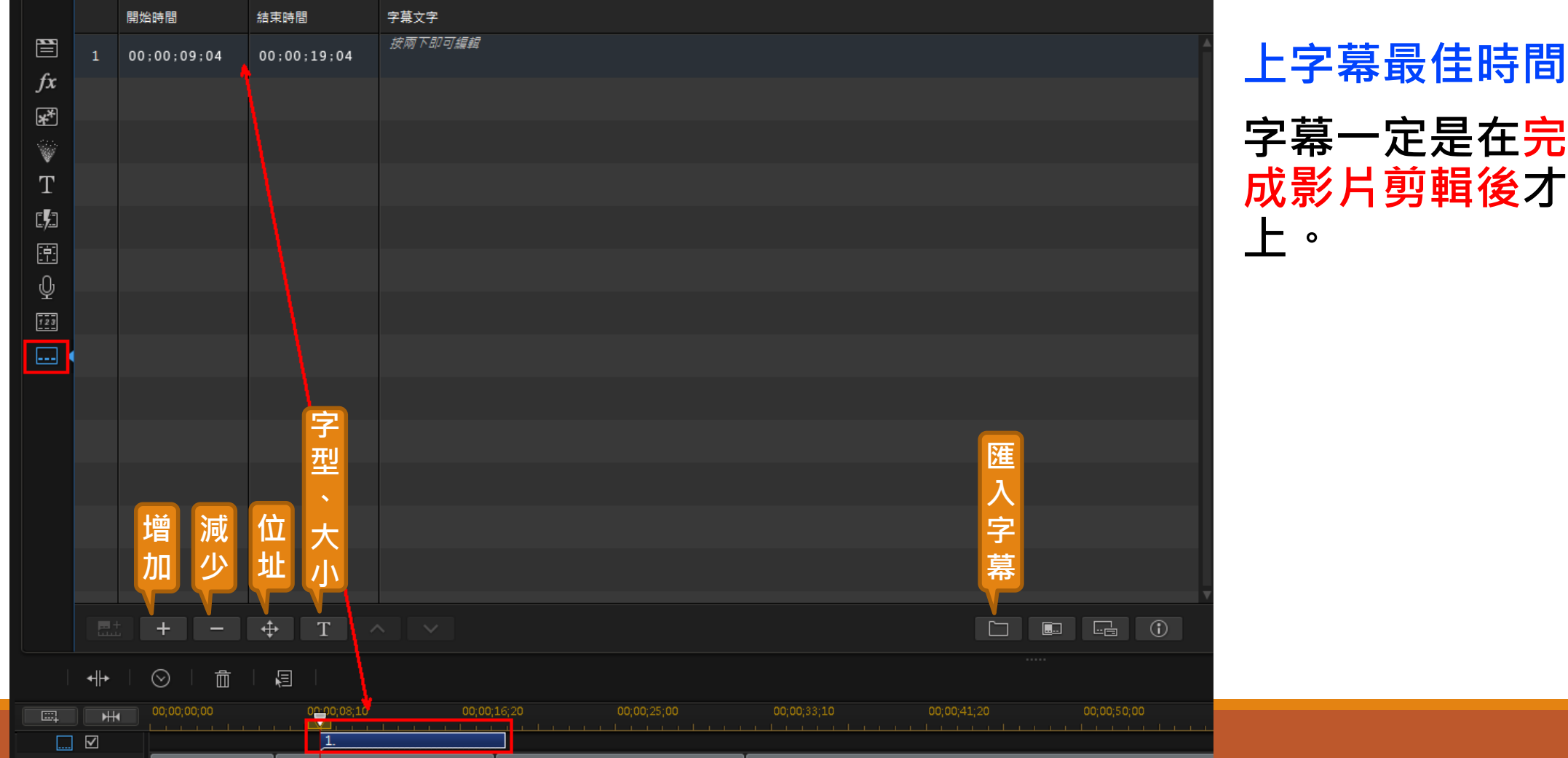

## **威力導演-輸出介面**

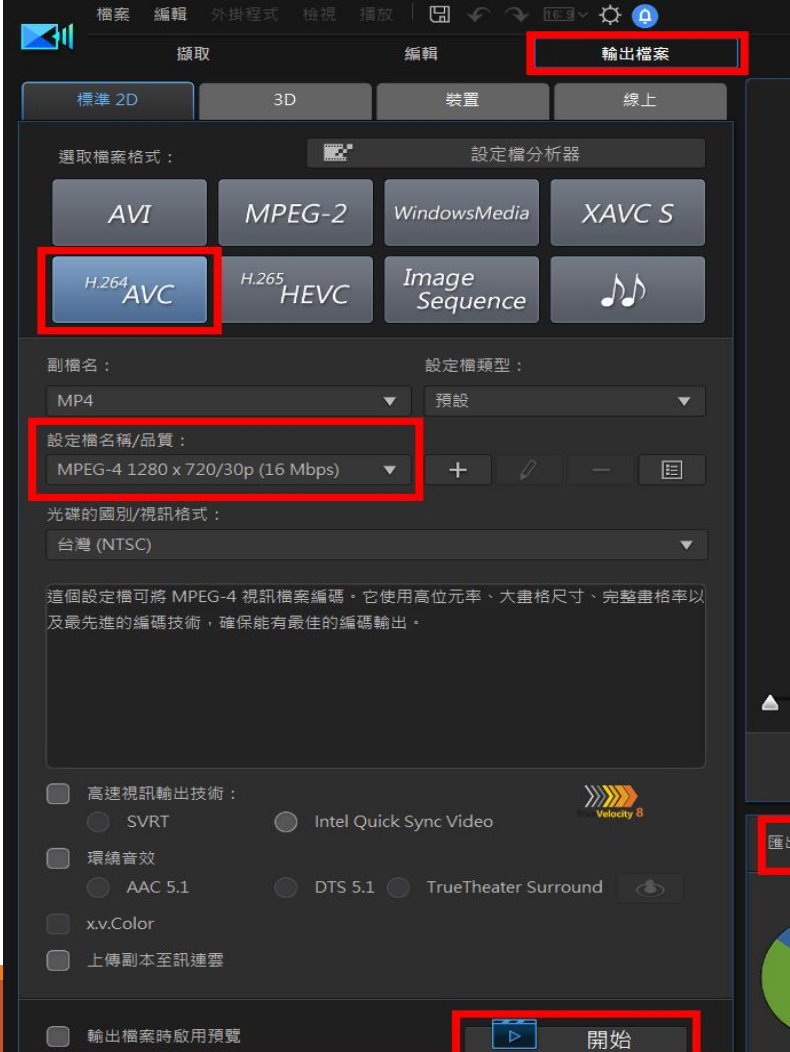

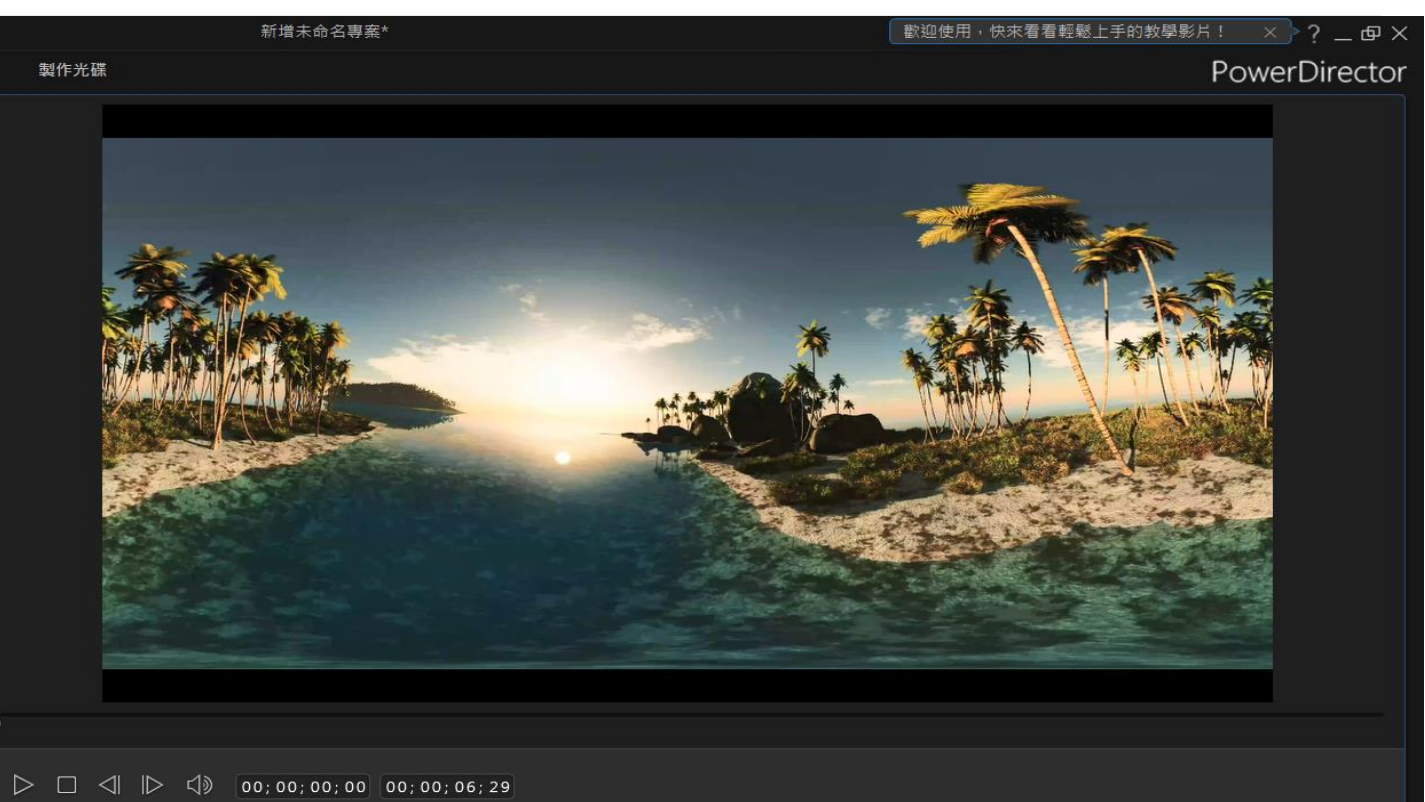

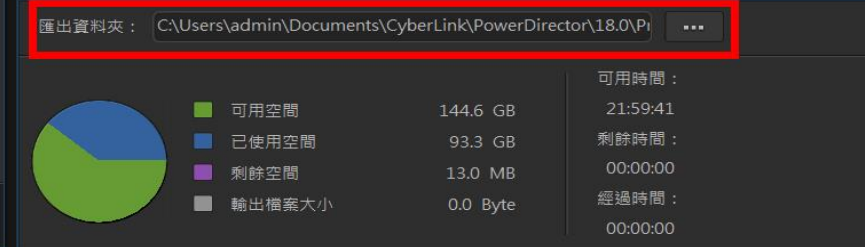

## **格式工廠**

- **「格式工廠」是相當多人愛用的影音、圖片與光碟轉檔軟體。**
- **主要運用:幾乎可以處理目前常見的各種格式的影片、音樂與圖片等格 式間的轉檔、剪輯。**
- **下載網址**

**[https://www.azotaiwan.com/\\_dl\\_rC5CFd3nVq/FormatFactoryPort](https://www.azotaiwan.com/_dl_rC5CFd3nVq/FormatFactoryPortable_5.8.0.0_azo.exe.htm) able\_5.8.0.0\_azo.exe.htm**

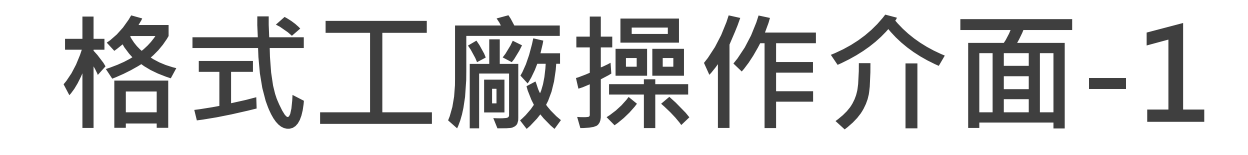

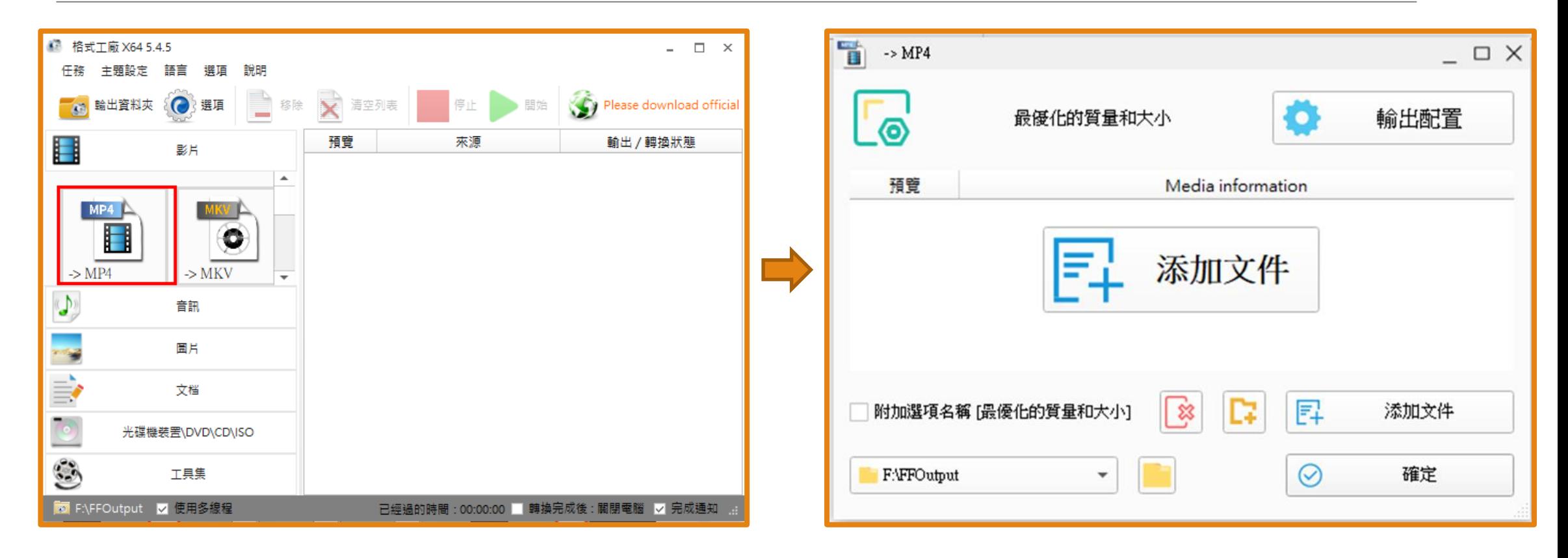

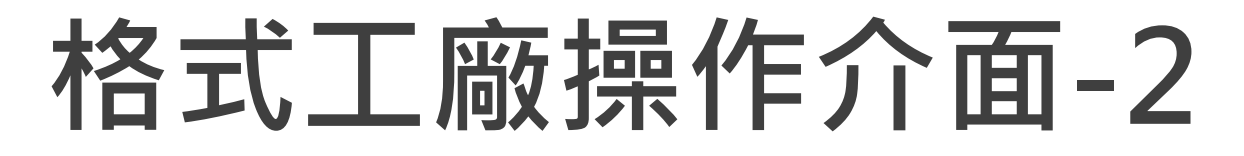

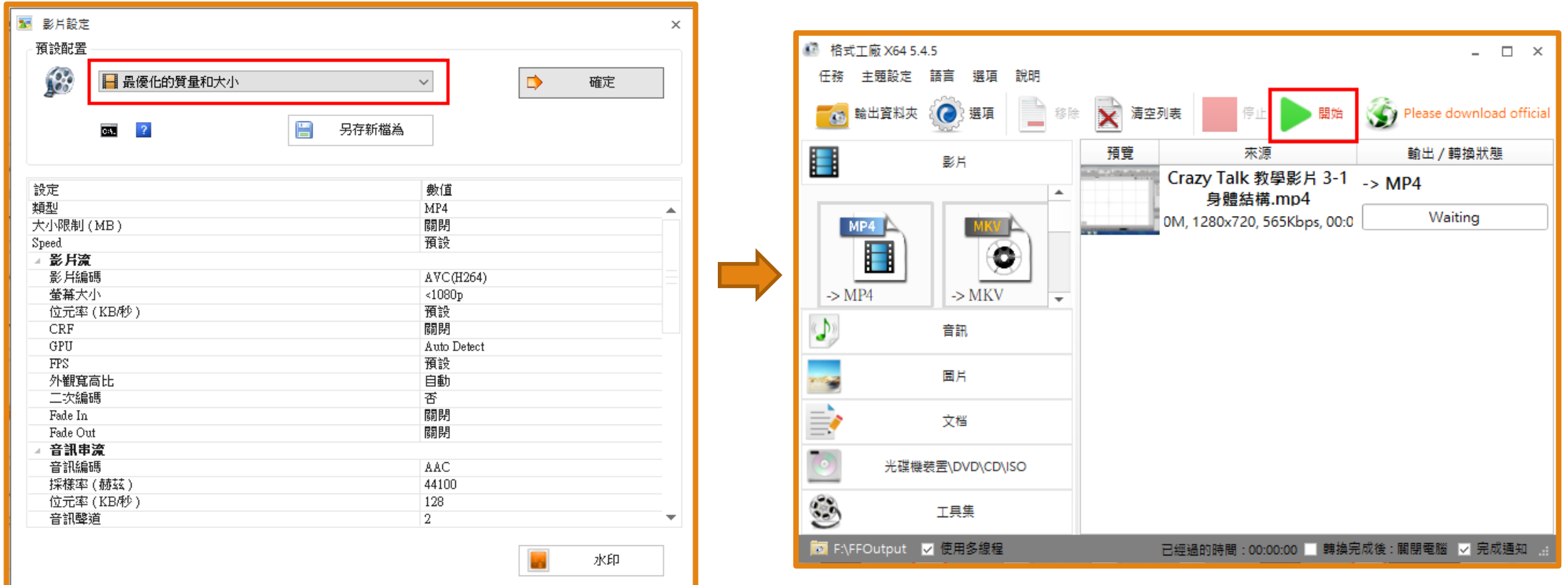

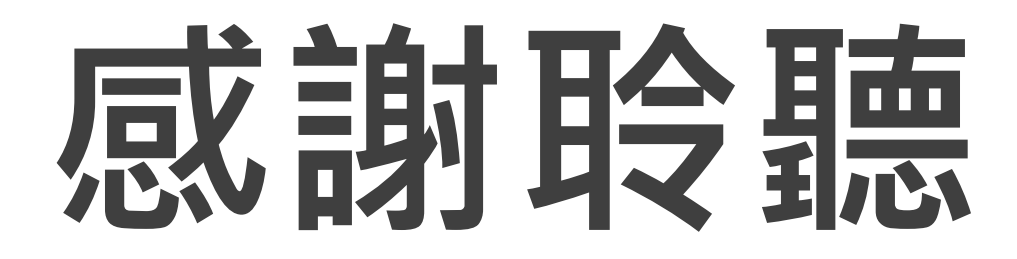